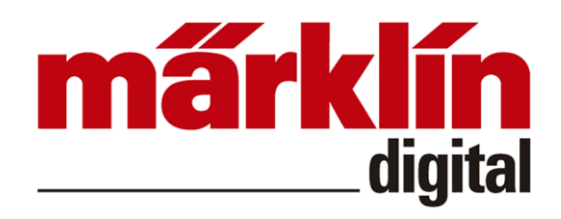

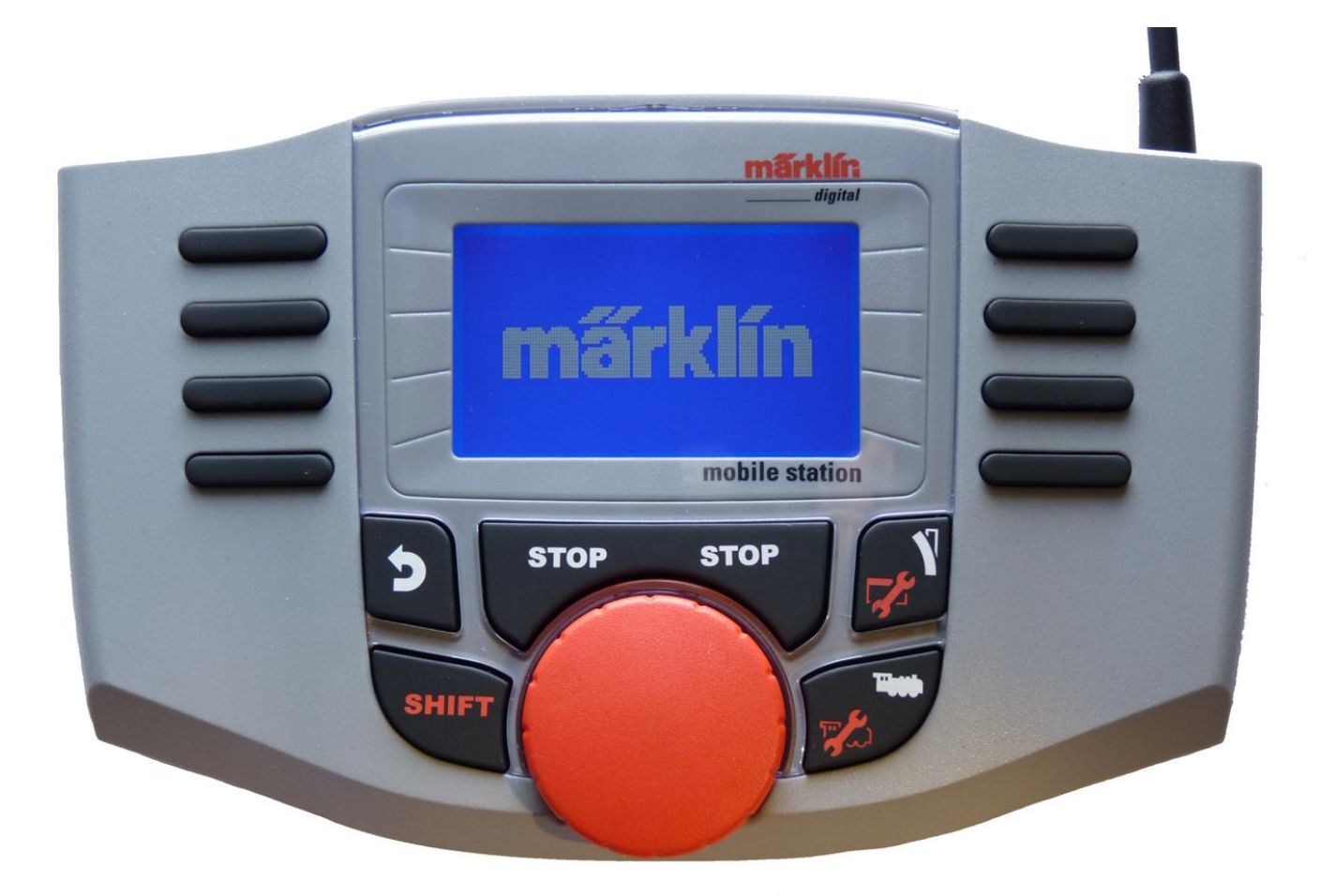

Español

# Instrucciones de empleo Mobile Station

**60653**

## Índice **Página**

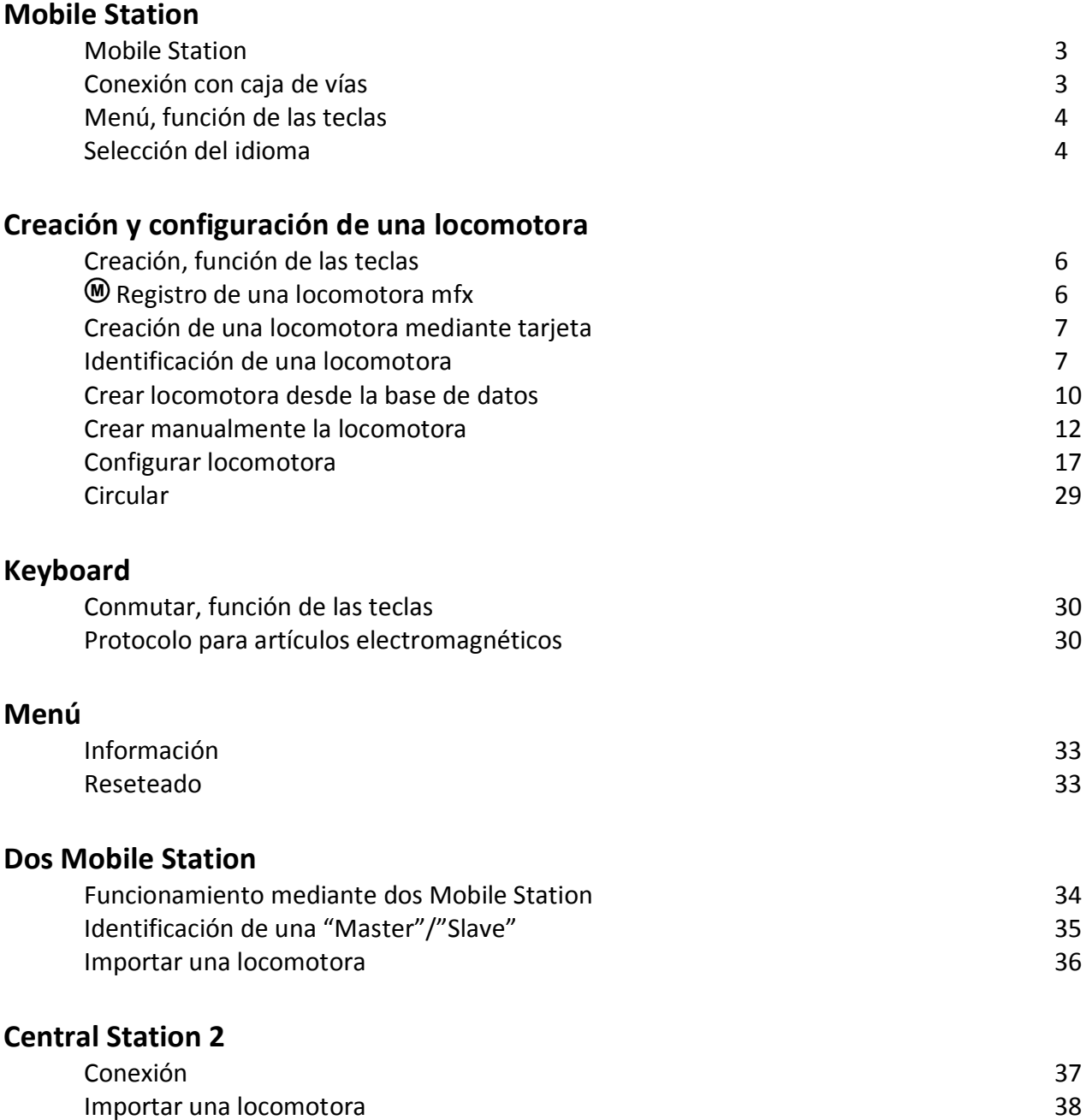

Si encuentra la siguiente figura en algunos capítulos, significa que la opción descrita es importante **únicamente** para este protocolo digital.

 $\mathbf{\Theta}$  = sólo para Märklin Motorola/mfx

 $@ =$ sólo para DCC

Las instrucciones de empleo forman parte íntegra del producto y, por este motivo, deben conservarse y entregarse junto con el producto en el caso de venta o transmisión de éste.

Gebr. Märklin & Cie. GmbH Stuttgarter Str. 55-57 D-73033 Göppingen www.maerklin.com

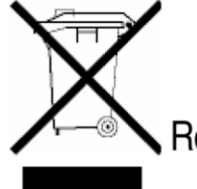

124256/0210/Ha Ef Reservado el derecho a introducir cambios © Gebr. Märklin & Cie. GmbH

www.maerklin.com/en/imprint.html

## **Mobile Station**

### Mobile Station

La Mobile Station sirve para el control de una maqueta de trenes y puede utilizarse para los anchos de vía H0/N/1.

Características de la Mobile Station:

- **.** Protocolos digitales: Märklin Motorola, mfx, DCC según norma NMRA/NEM
- **.** Circular con locomotora ( $\bullet$  Direcciones 1 255,  $\circledcirc$  1 10239)
- **.** Circular con locomotora mfx (dar de alta automáticamente)
- **.** Programar locomotora

**.** Lista de locomotoras con un máximo de 40 para tener 10 de estas locomotoras activas en pantalla (selección directa) + 1 locomotora con tarjeta

- **.** Base de datos con 1.000 locomotoras
- **.** Keyboard (direcciones 1 320)

Además, para el funcionamiento de la Mobile Station se requiere lo siguiente:

- **.** Caja de conexión vías 60113 para H0/N o caja de conexión vías 60112 para ancho de vía 1
- **.** Fuente de alimentación
- o
- **.** Conexión a Central Station 60213, 60214, 60215
- **.** Conexión al terminal 60125 mediante cable adaptador 60124

### Conexión con caja de vías

#### Preparativos

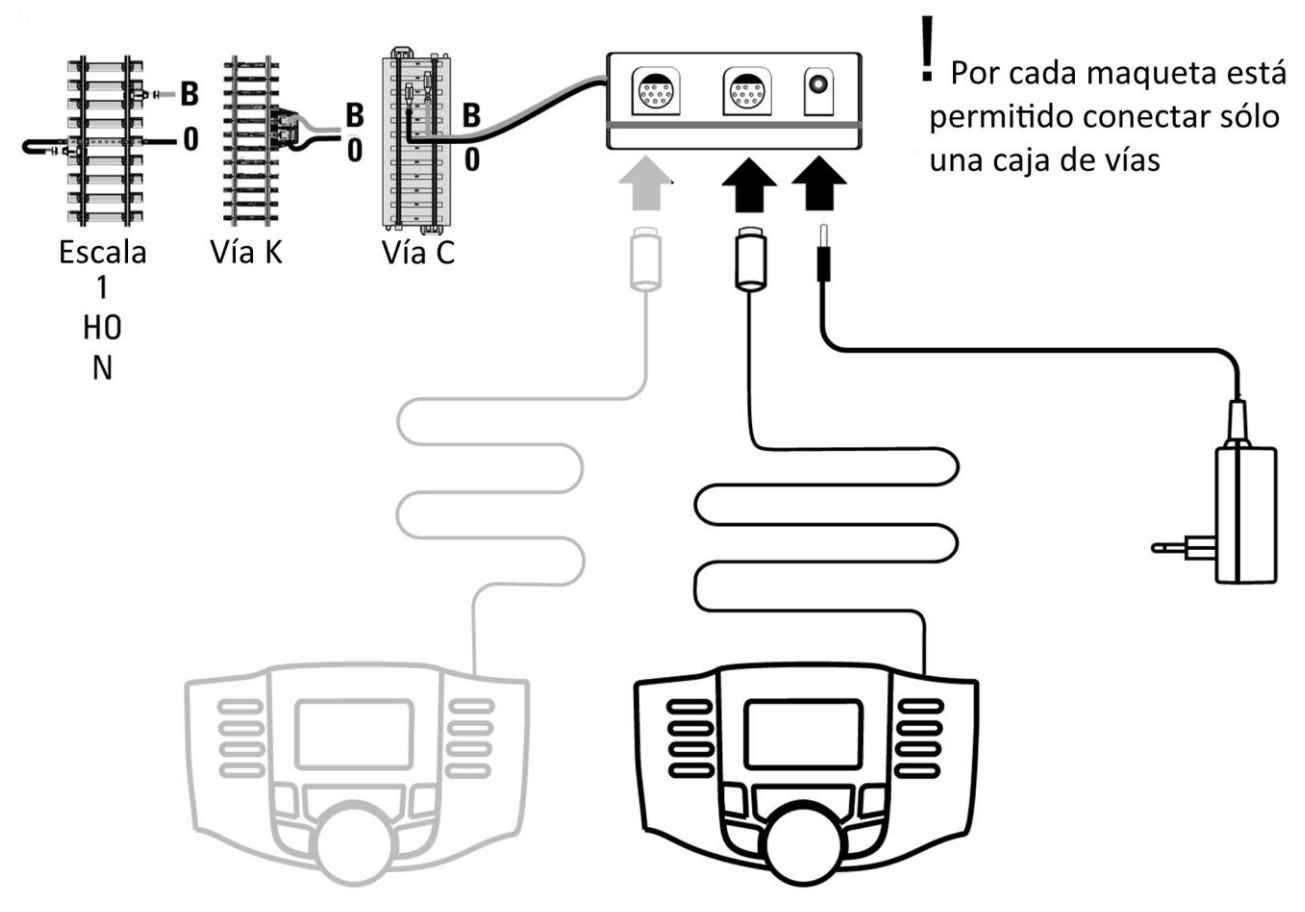

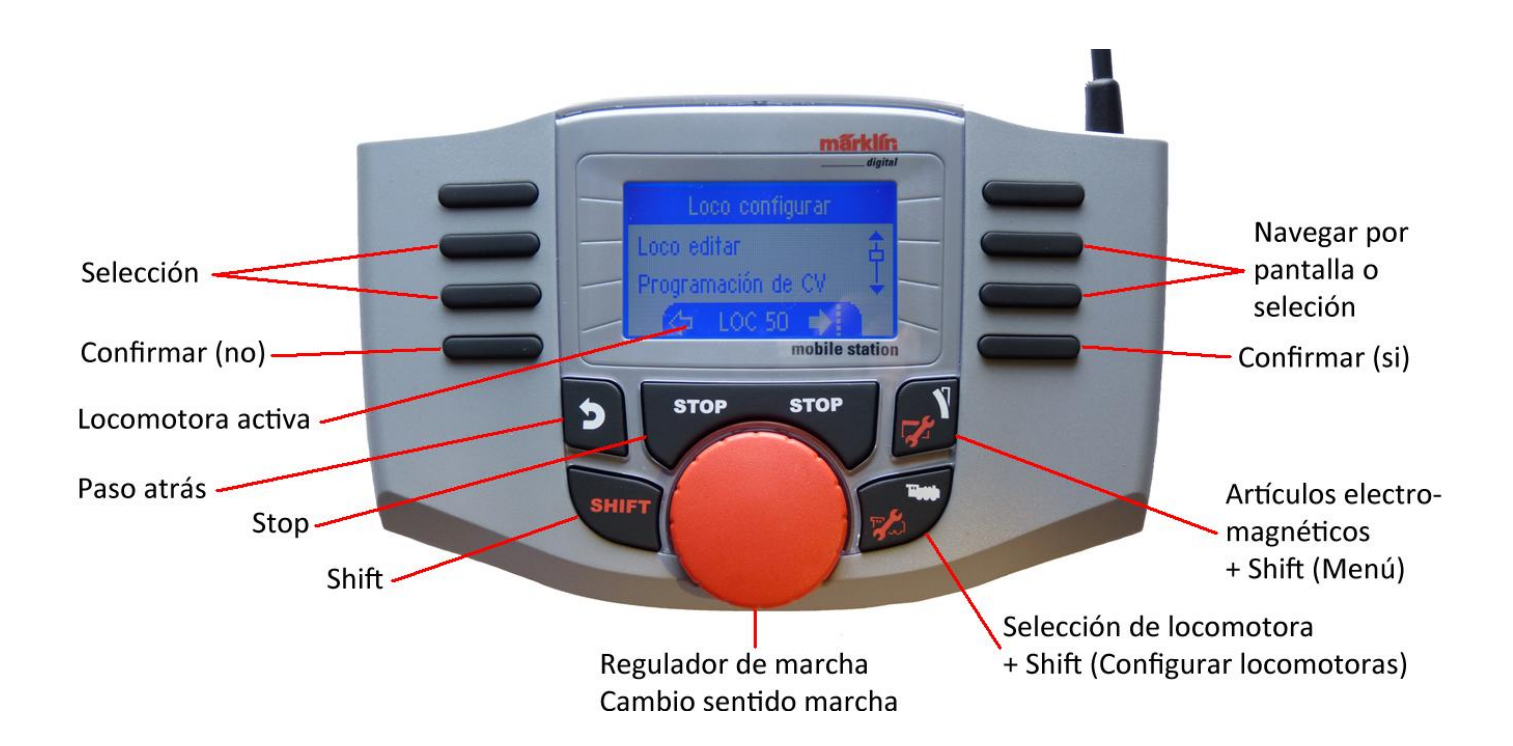

## Selección del idioma

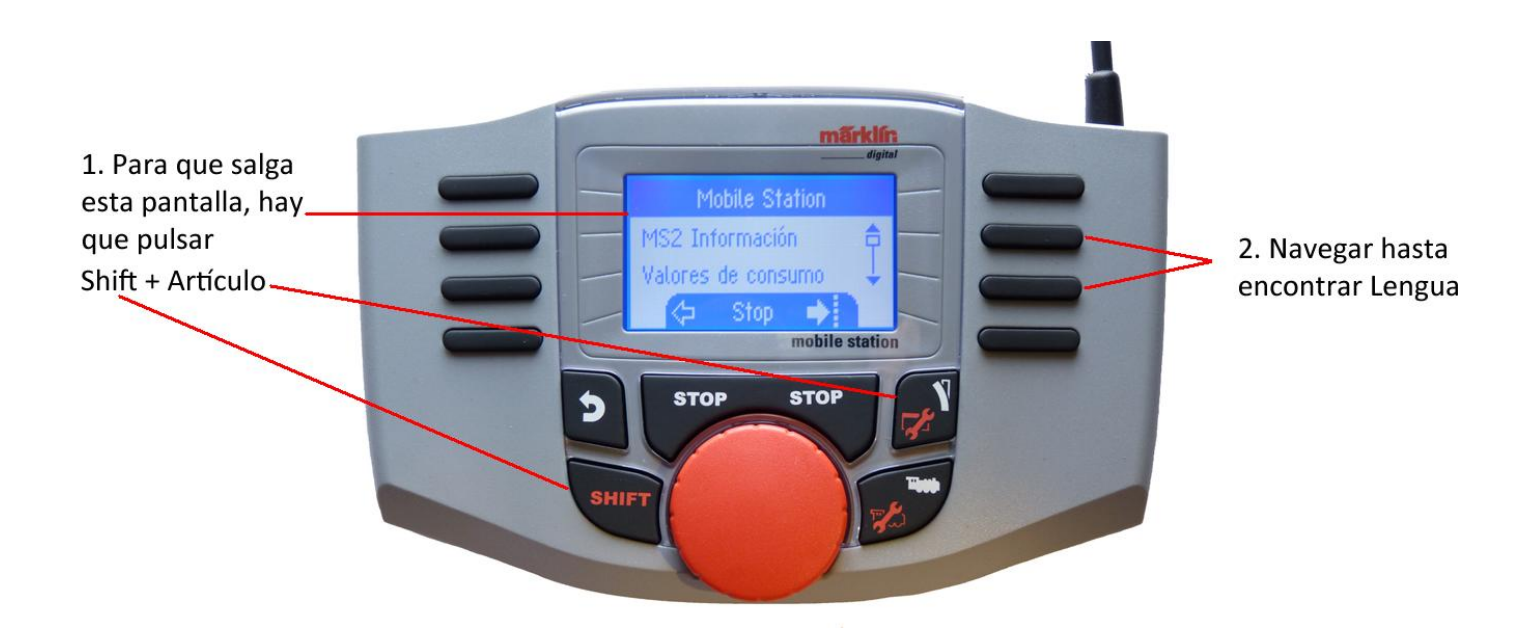

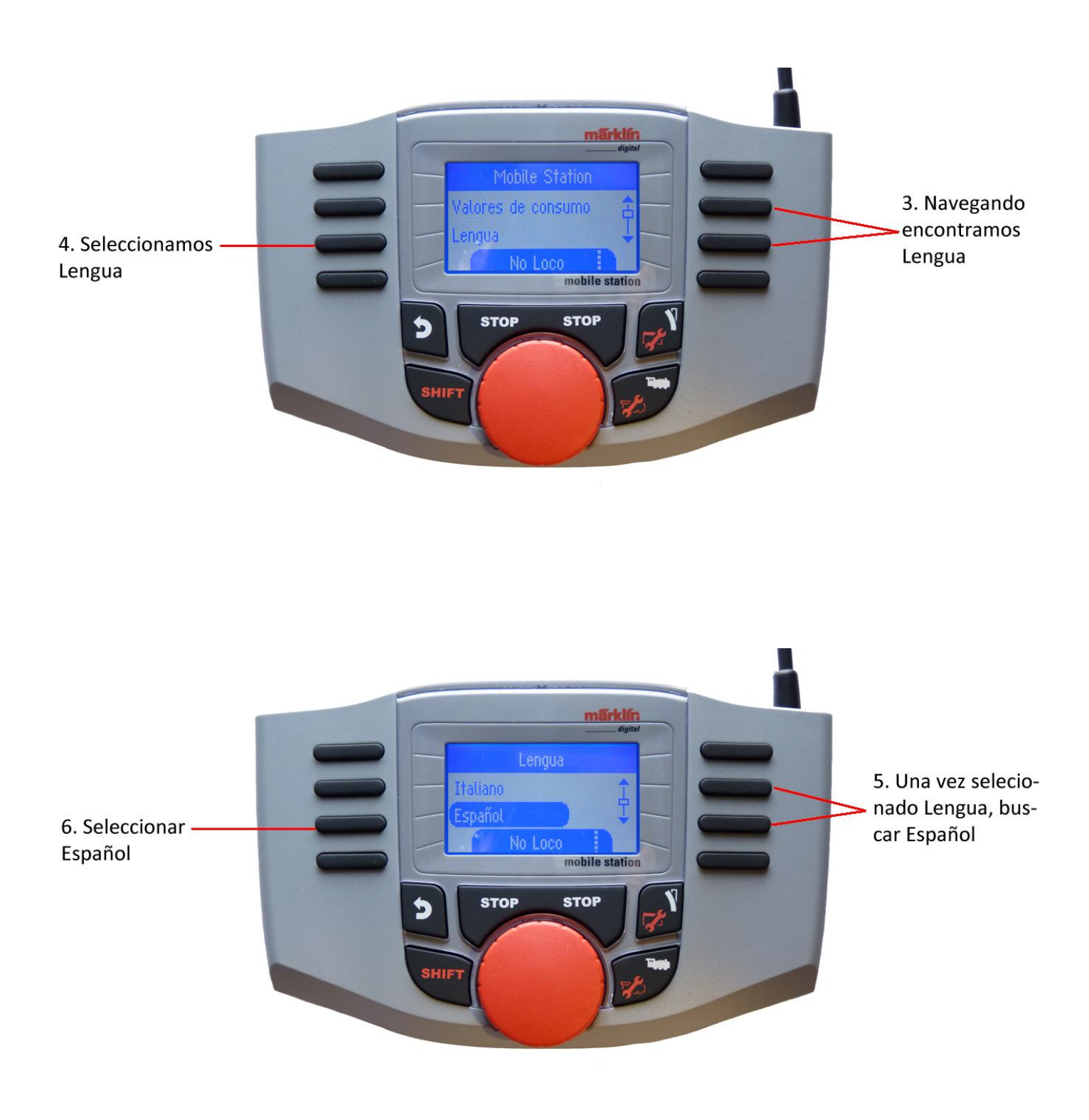

Con estos 6 pasos ya tenemos nuestra Mobile Station para que pueda ser interpretada en español.

## **Creación y configuración de una locomotora**

Creación, función de las teclas

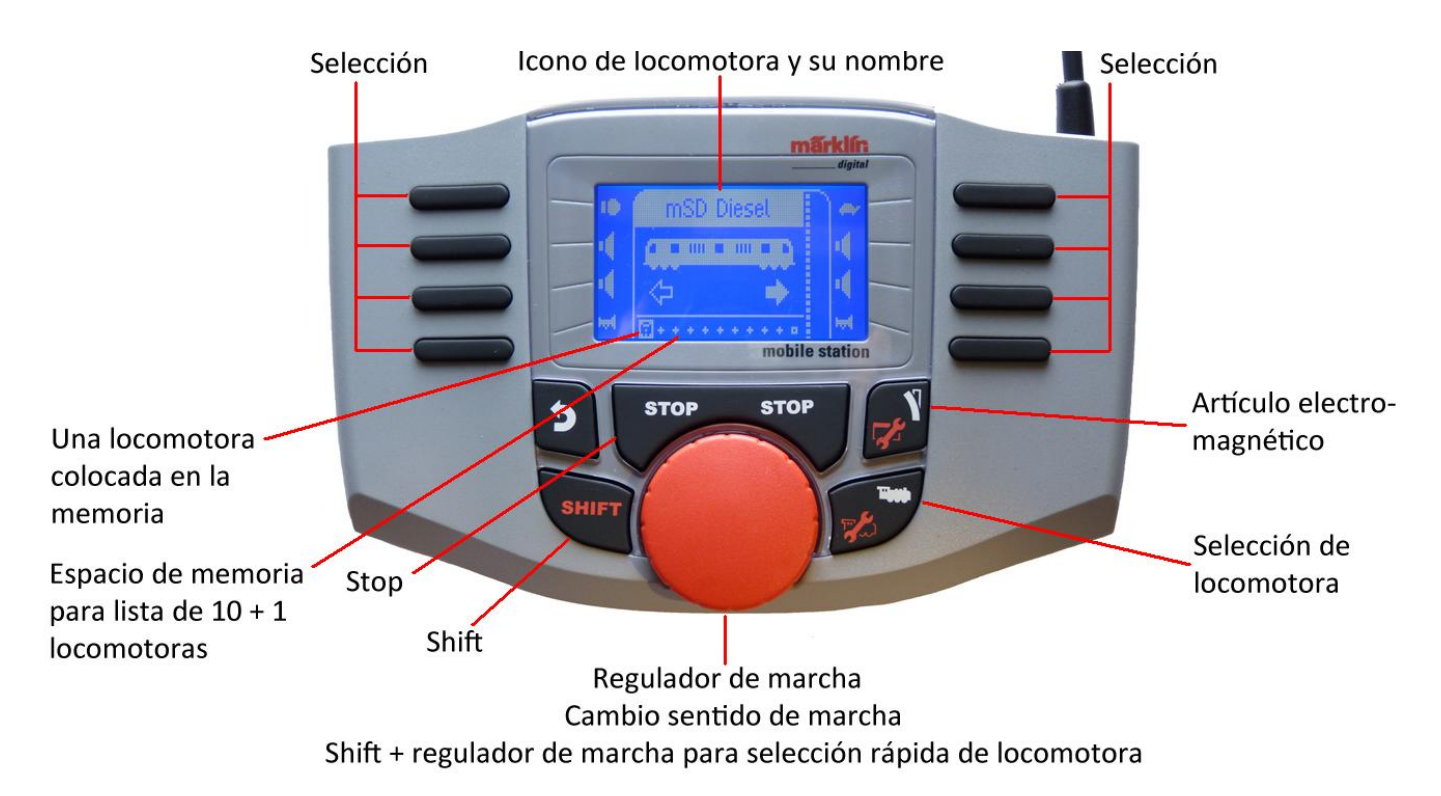

Están disponibles 40 posiciones de memoria interna, de las cuales 10 pueden estar en pantalla (10 + 1). La posición 11 es variable, es decir, cuando se lee una tarjeta o locomotora mfx nueva, si sobrescribimos la ubicación 11 la locomotora anterior se desplaza a la memoria interna.

## Registro de una locomotora mfx

Coloque la locomotora mfx sobre la vía. La locomotora se da de alta conforme a la siguiente imagen

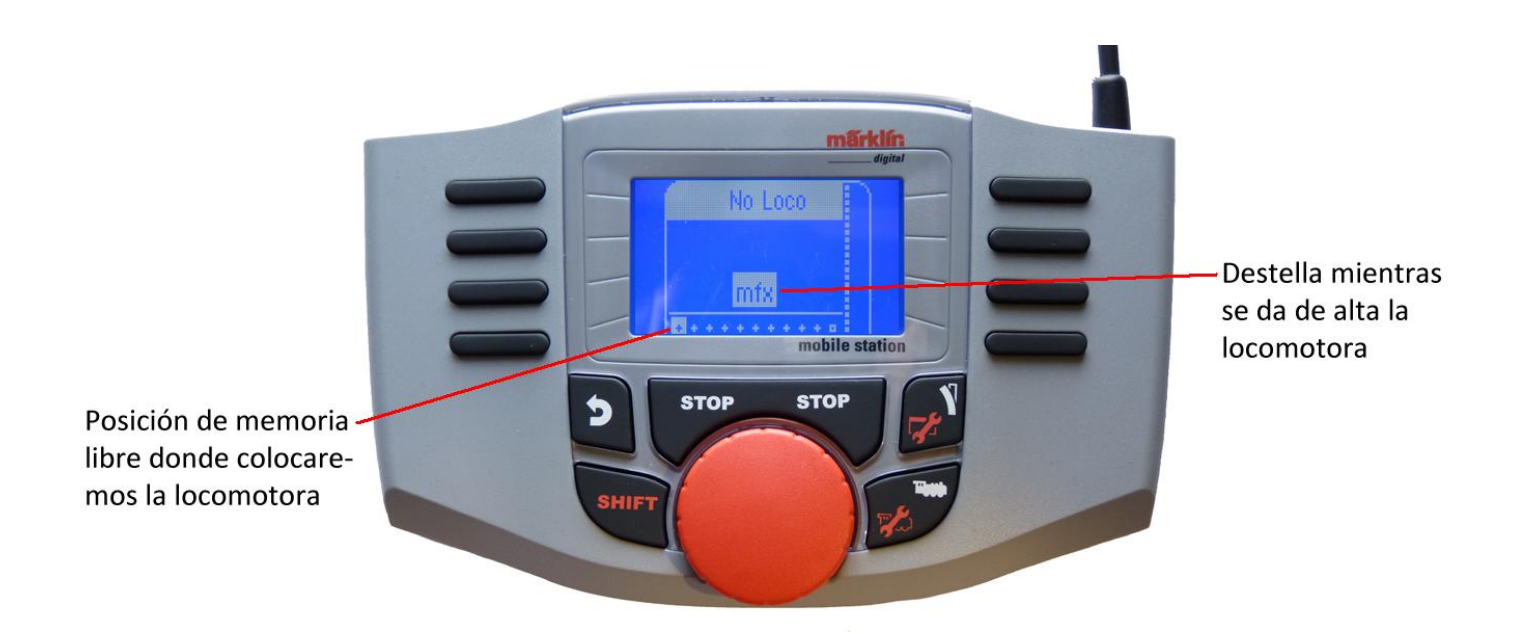

**STOP s**rop Posición de memoria en lista de locomotora ocupada

La locomotora mfx está lista para marcha y puede circular.

Si así se desea o bien es necesario, puede editarse la locomotora y los iconos de función en el menú "Configurar locomotora" como se describe en la pág. 17

Creación de una locomotora mediante tarjeta

Enchufar la tarjeta de locomotora, con lo cual la locomotora queda operativa inmediatamente.

Si no se ha seleccionado ninguna posición de memoria en la lista de locomotoras, se utiliza la siguiente posición de memoria libre.

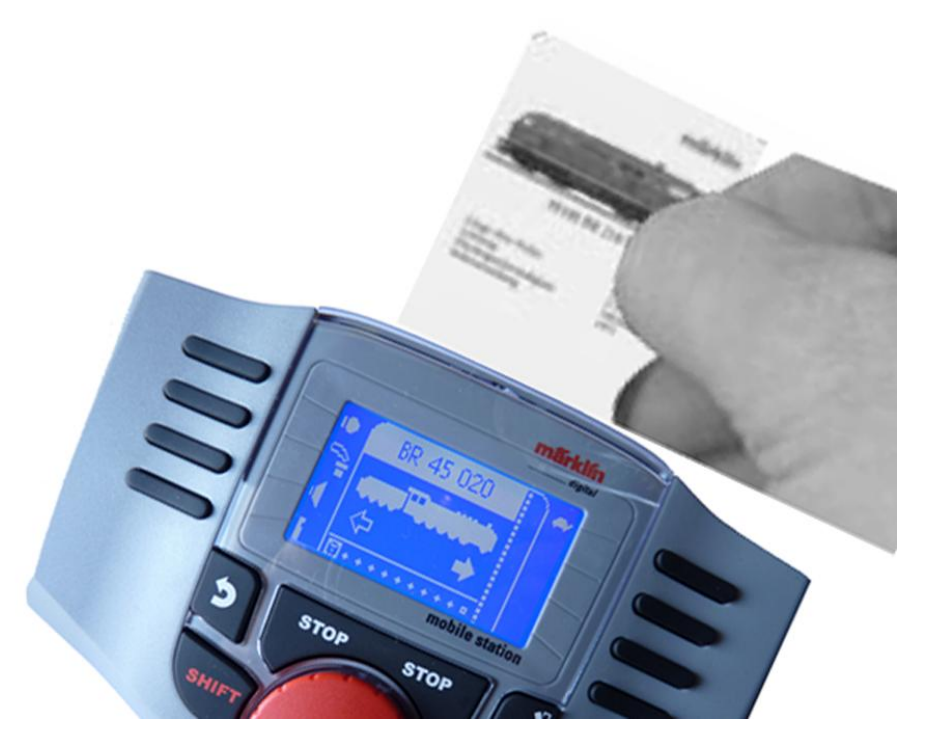

**Nota:** si la memoria de locomotora está llena, debe eliminar un espacio de memoria (ver pág. 27) antes de grabar una nueva locomotora.

Identificación de una locomotora

La locomotora fx (MM2) o DCC debe estar siempre sola en la vía para ser reconocida. Las locomotoras con decodificadores mfx, no deben estar sobre la vía !

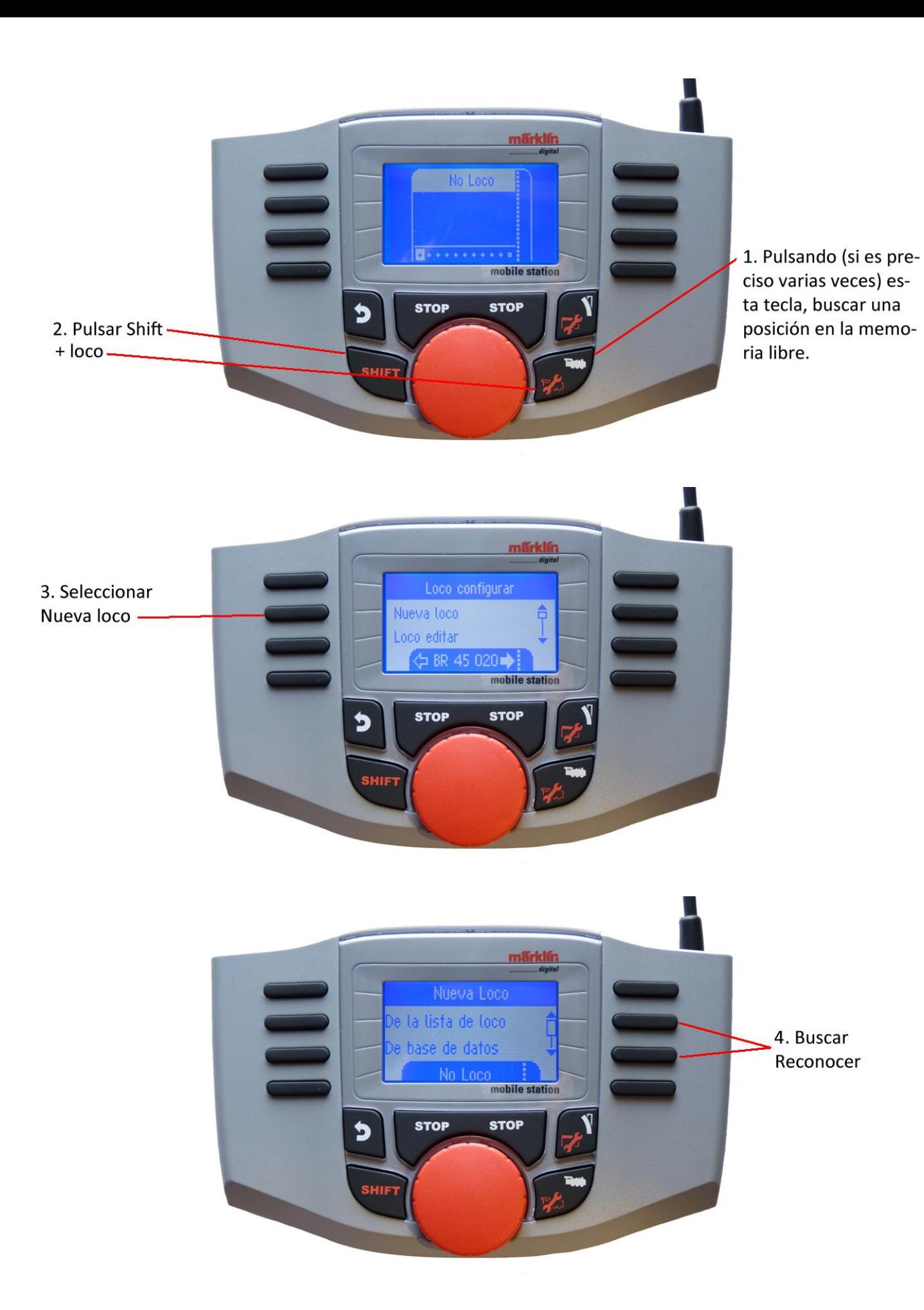

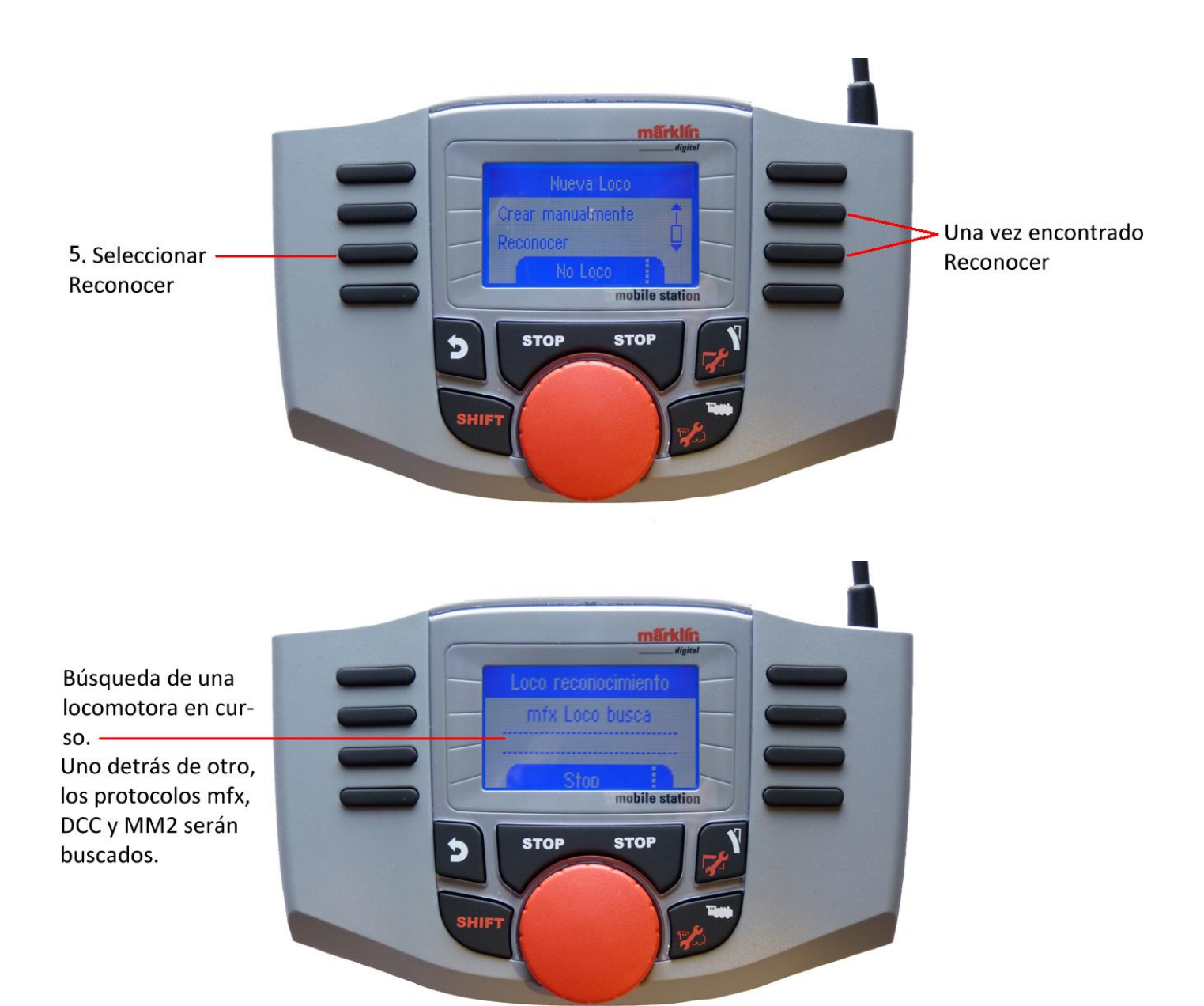

Las locomotoras con decodificadores mfx, aparecen con su nombre de identificación, a la vez quedan incluidas en la lista de locomotoras que pueden entrar en funcionamiento.

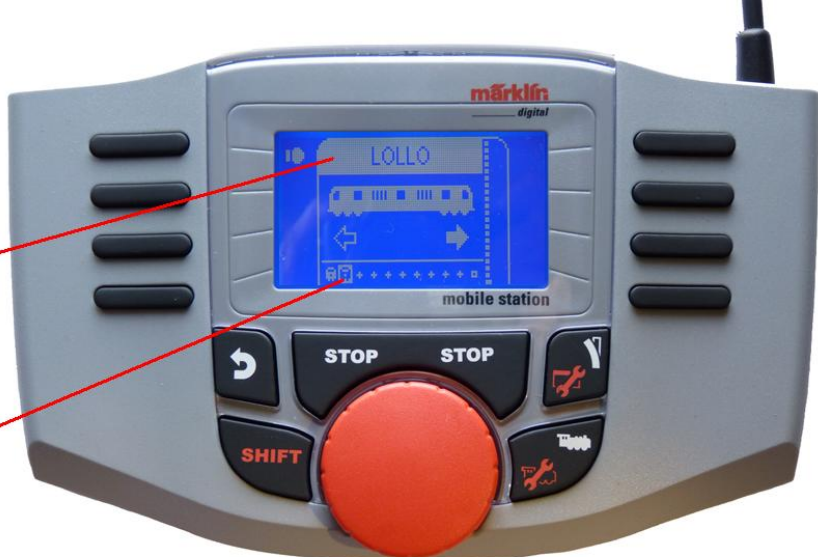

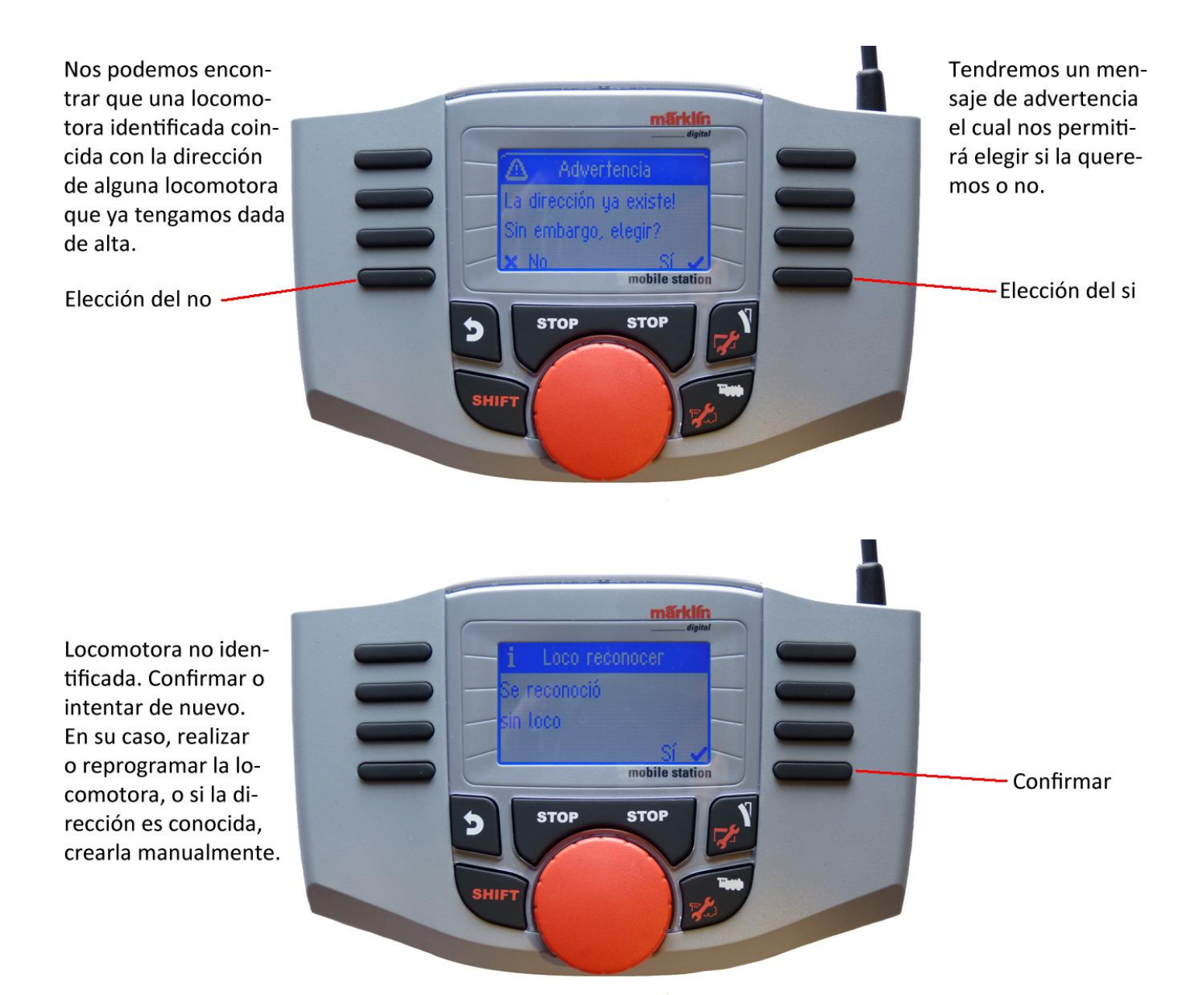

Crear locomotora desde la base de datos

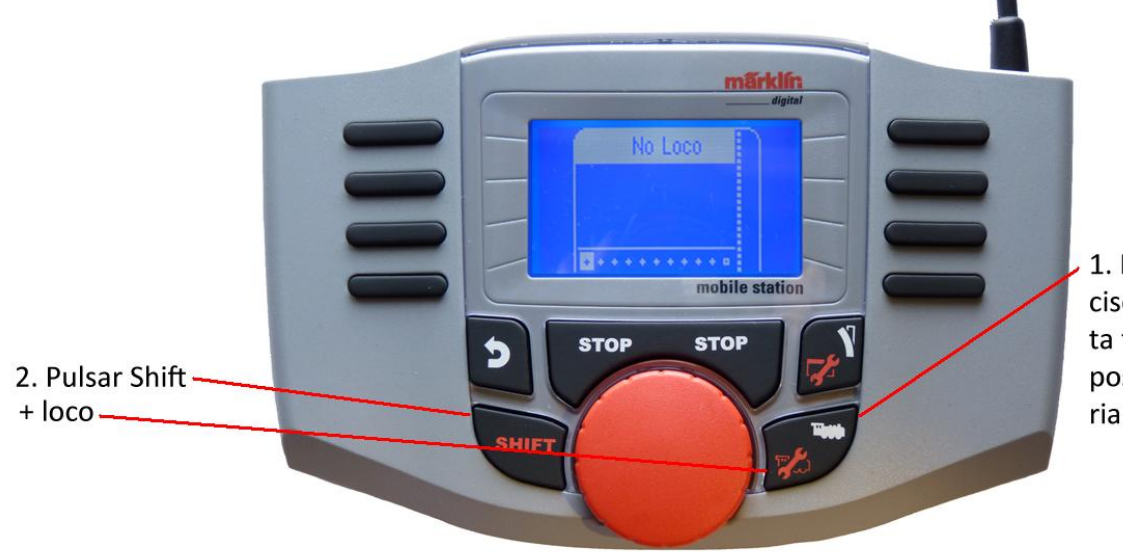

1. Pulsando (si es preciso varias veces) esta tecla, buscar una posición en la memoria libre.

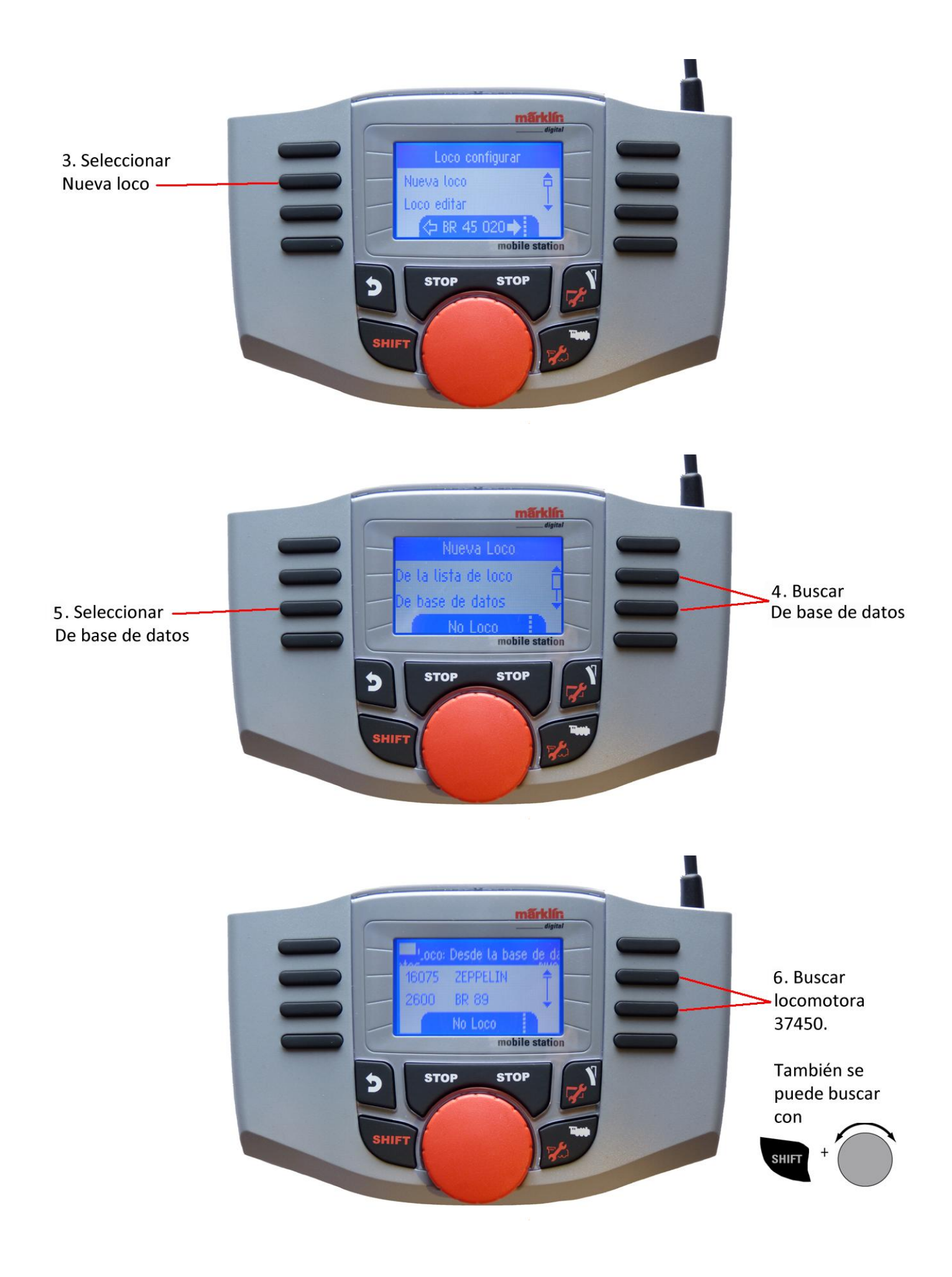

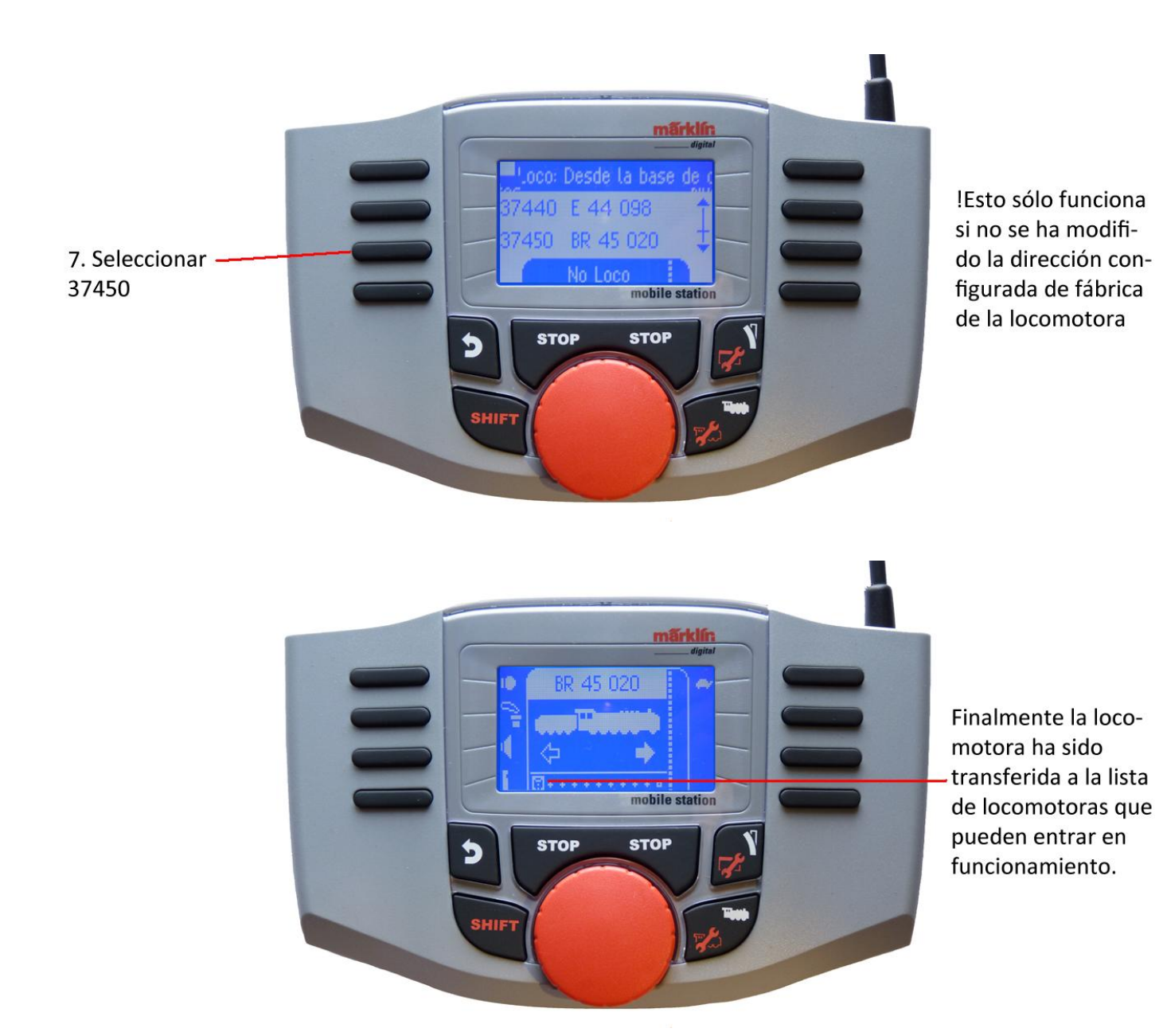

Crear manualmente la locomotora  $\frac{1}{2}$  . . . . . . . . . mobile station **STOP STOP**  $\blacktriangleright$ 2. Pulsar Shift - $+$  loco $$ iur

1. Pulsando (si es preciso varias veces) esta tecla, buscar una posición en la memoria libre.

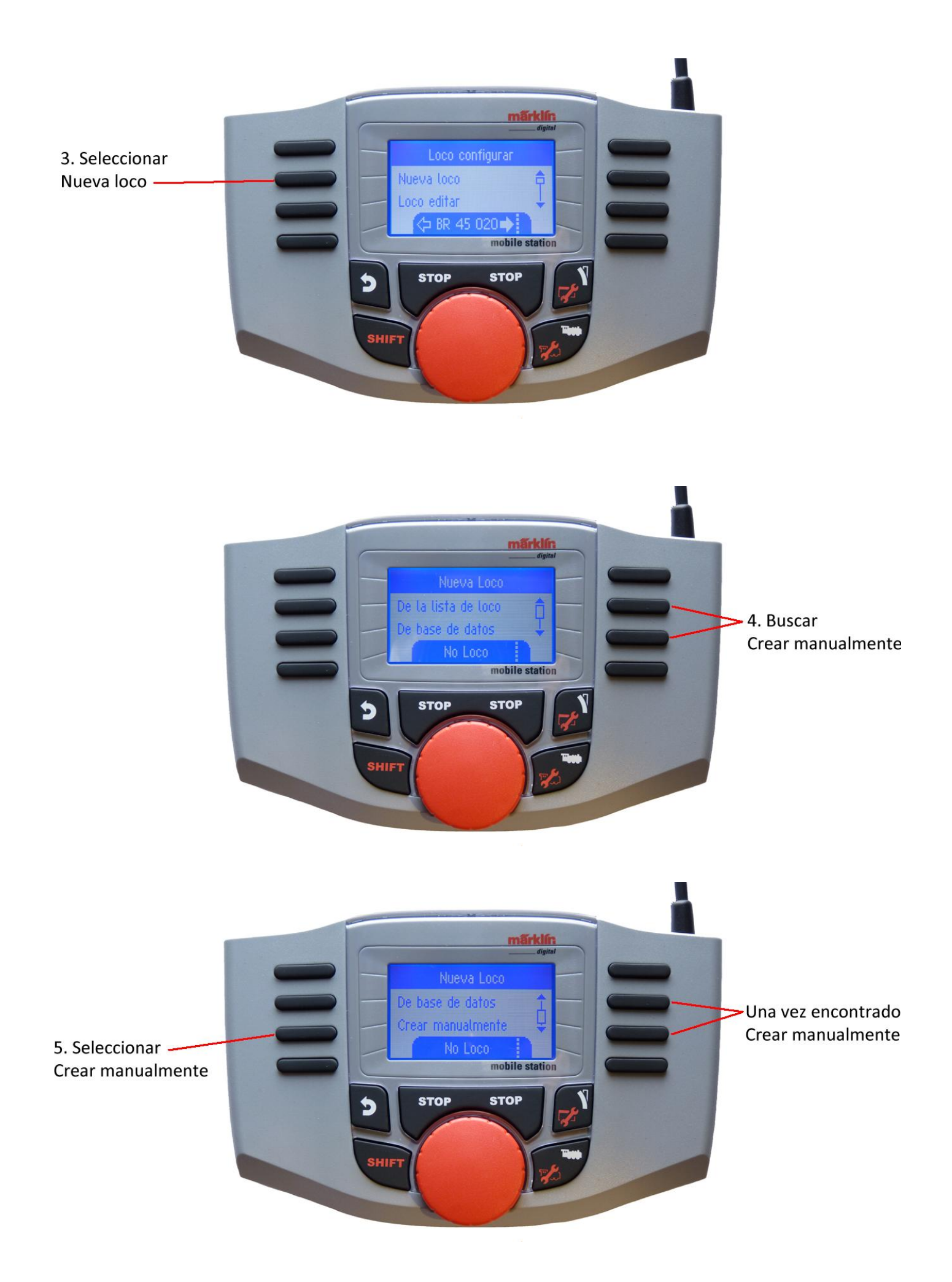

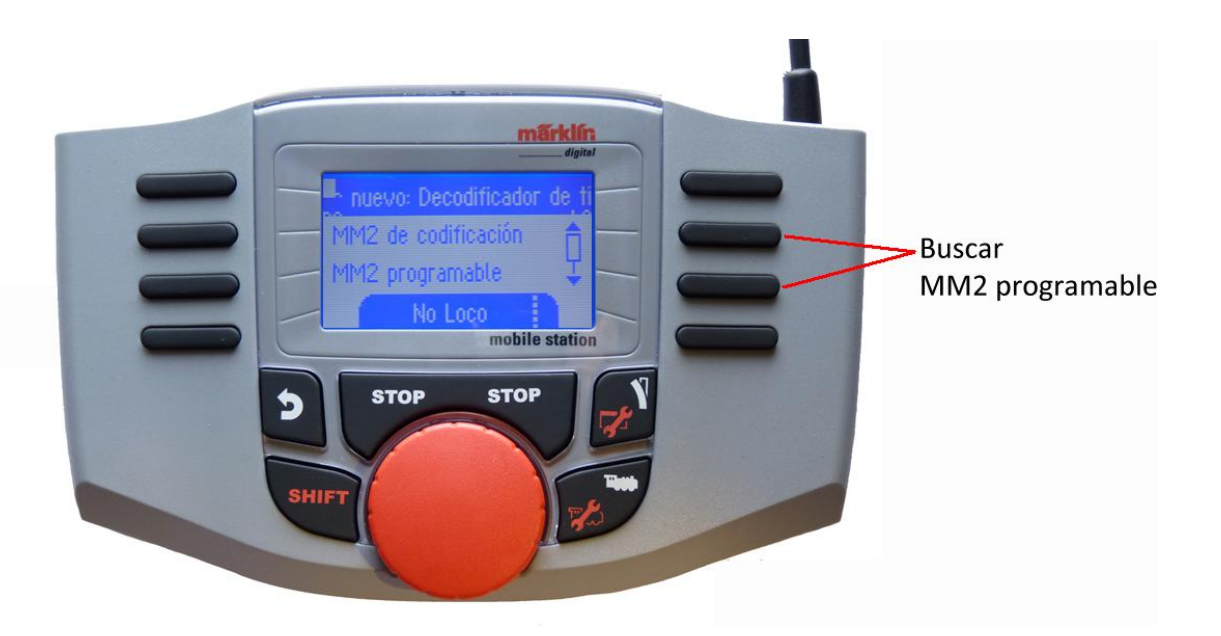

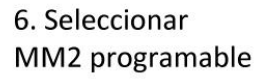

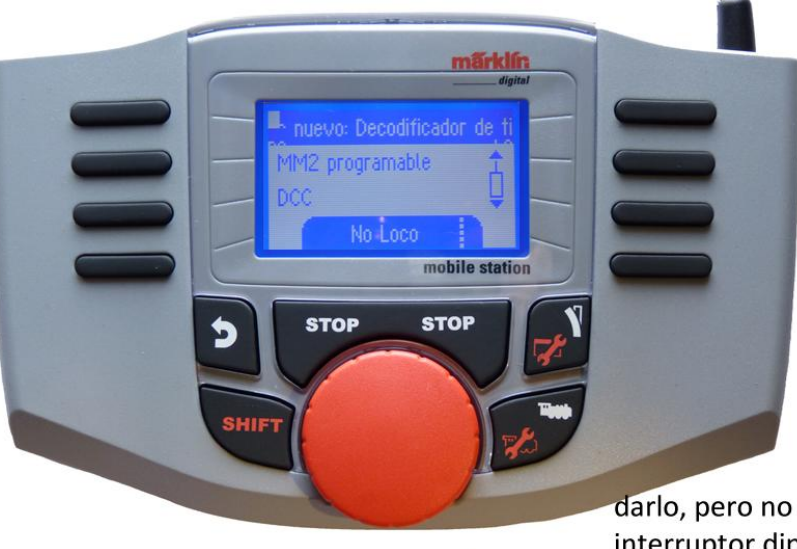

Los siguientes pasos son idénticos en todos los tipos de decodificadores. La selección del decodificador es determinante para la posterior edición de la locomotora, p. ej. en los decodificadores programables, el cambio de dirección puede enviarse también a la locomotora para guar-

darlo, pero no en las locomotoras con interruptor dip en el decodificador.

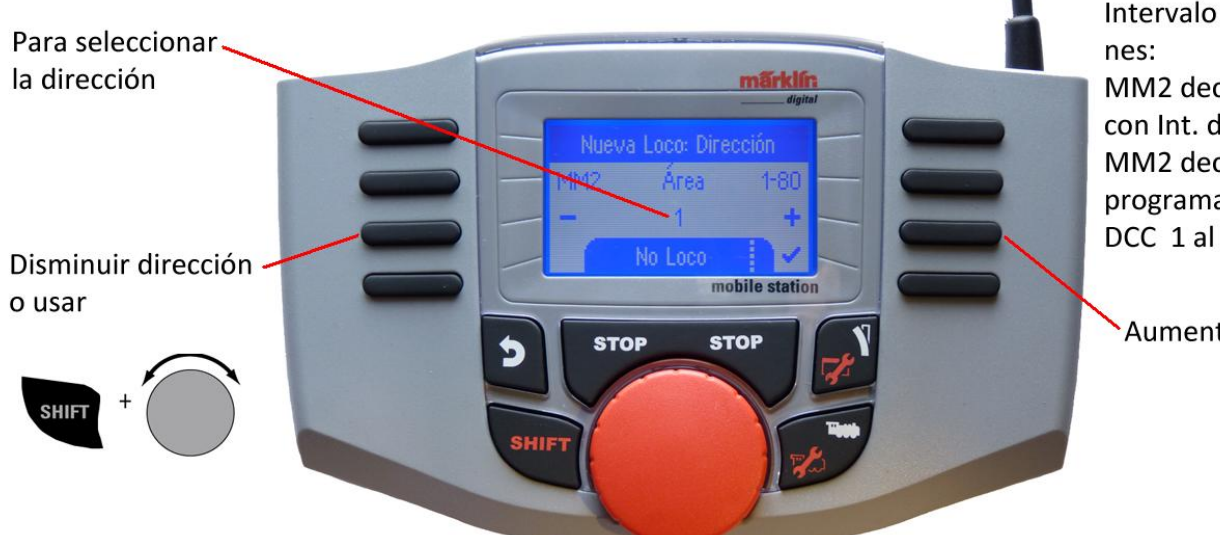

Intervalo de direccio-

MM2 decodificadores con Int. dip 1 al 80 MM2 decodificador programable 1 al 255 DCC 1 al 10239

Aumentar dirección

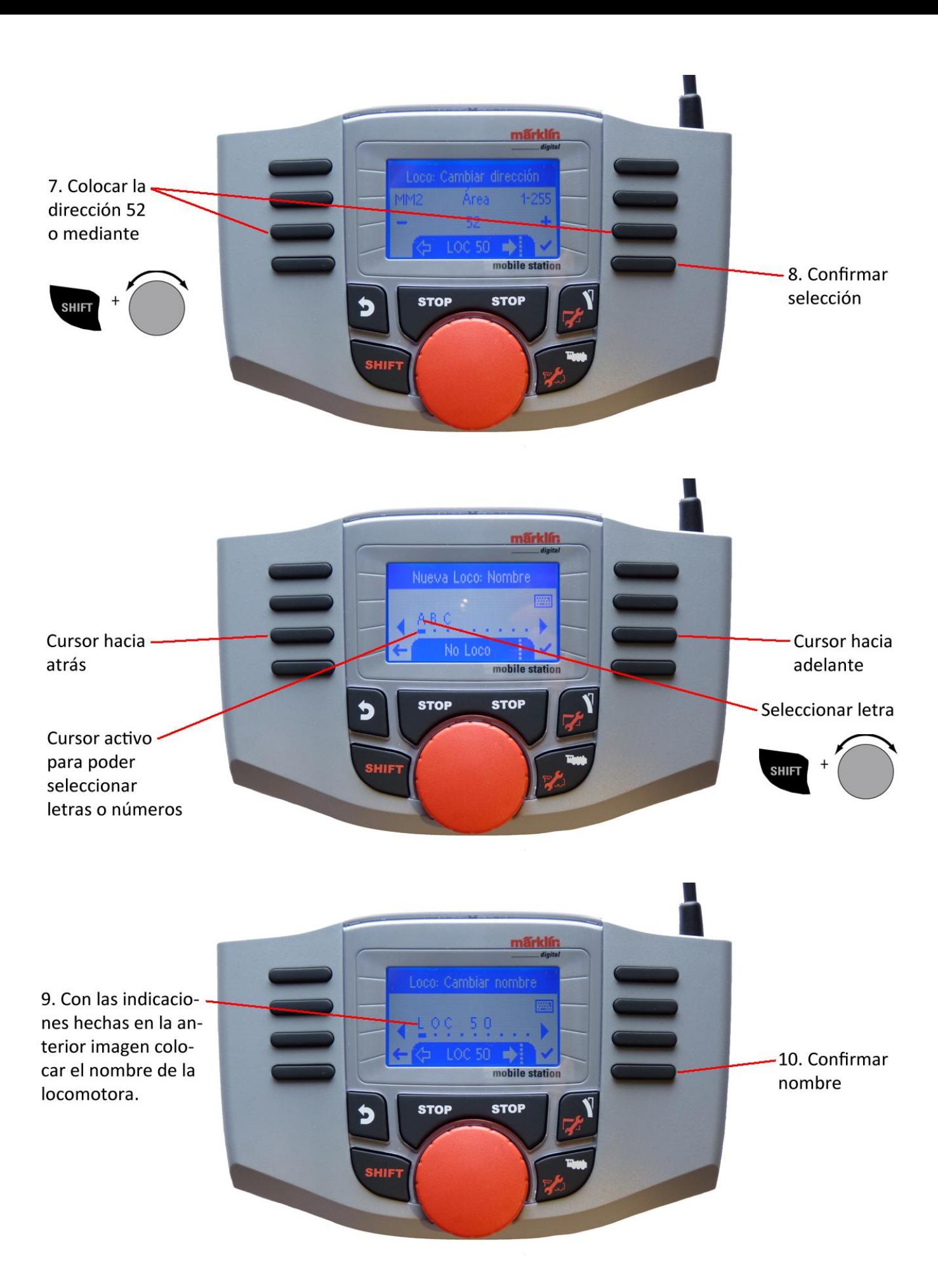

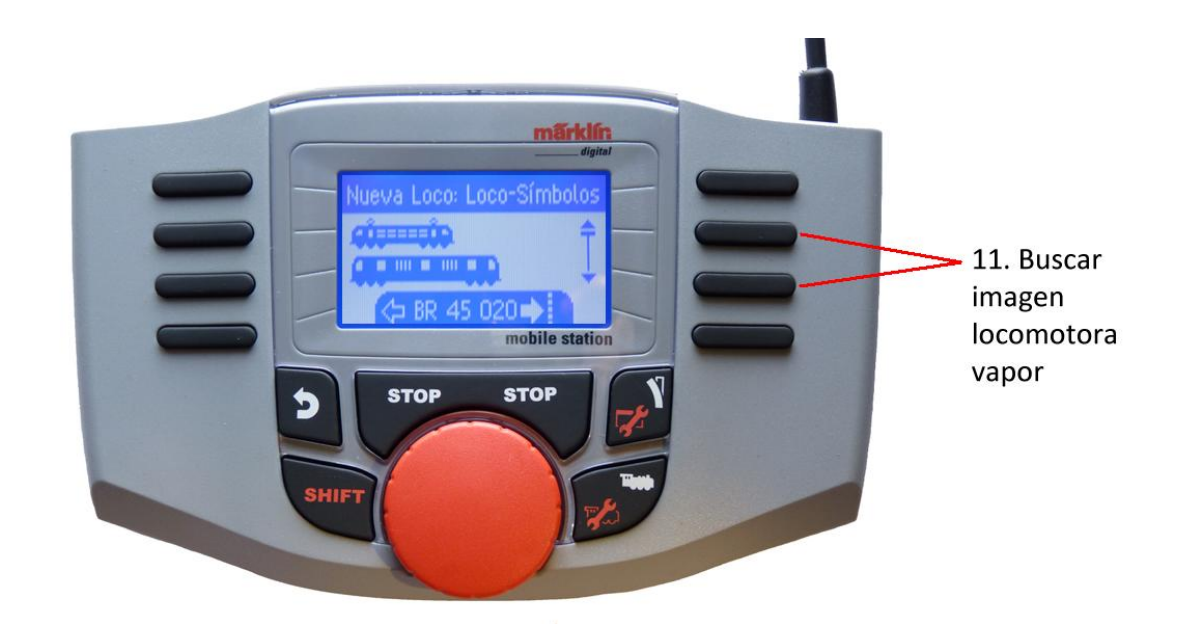

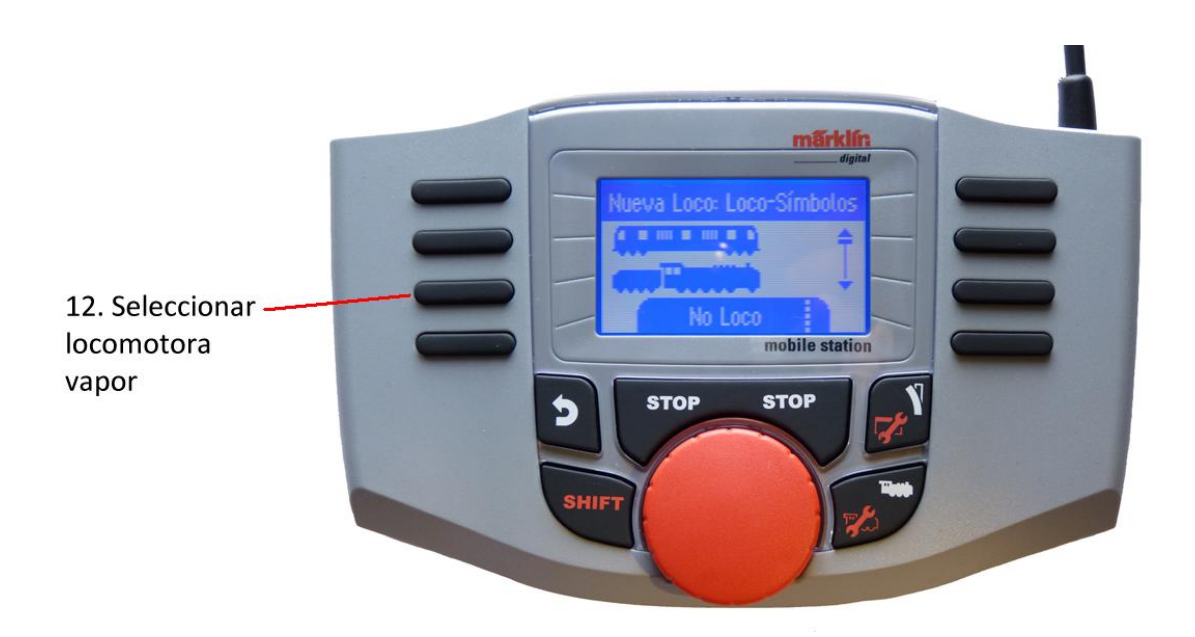

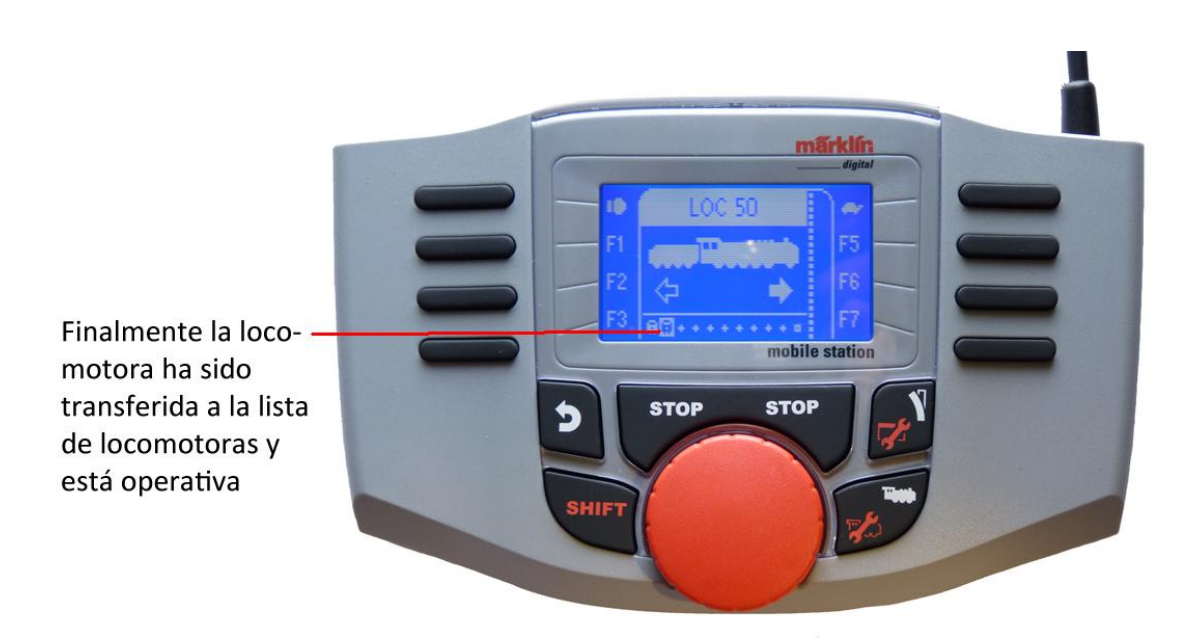

## Configurar locomotora

Este menú sirve para la adaptación individualizada de la locomotora o bien del decodificador. Permite editar la dirección de locomotora, nombre de locomotora así como todos los parámetros de variables de control. El grado en que puede editarse su locomotora en este menú deberá consultarlo en las instrucciones de empleo de la locomotora o del decodificador. **En la vía debe encontrarse únicamente la locomotora que se desee editar**.

En este menú, la locomotora seleccionada sigue siendo controlable mediante el regulador giratorio y puede comprobar inmediatamente la programación modificada y, en su caso, corregirla.

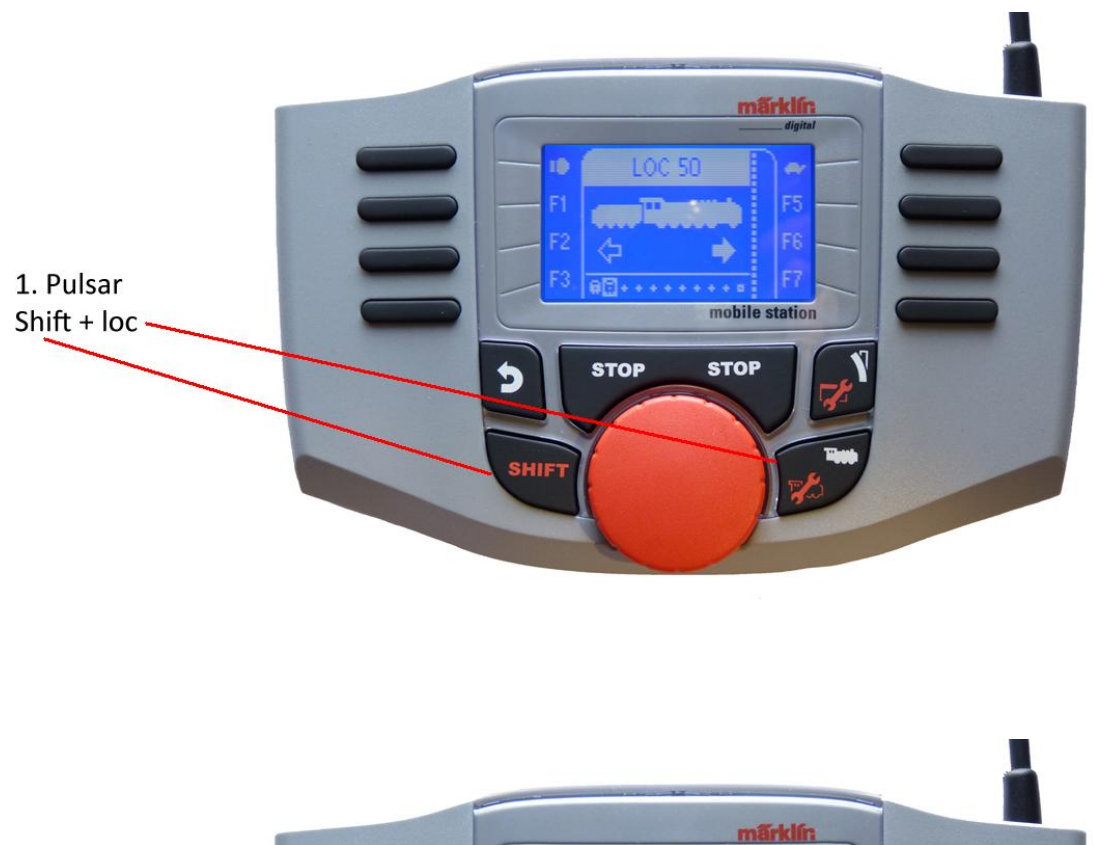

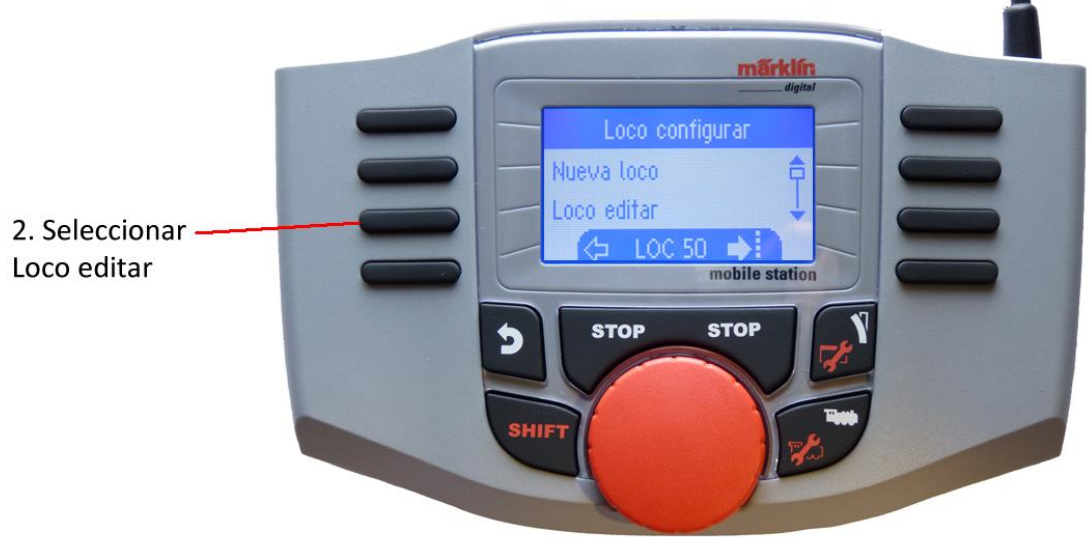

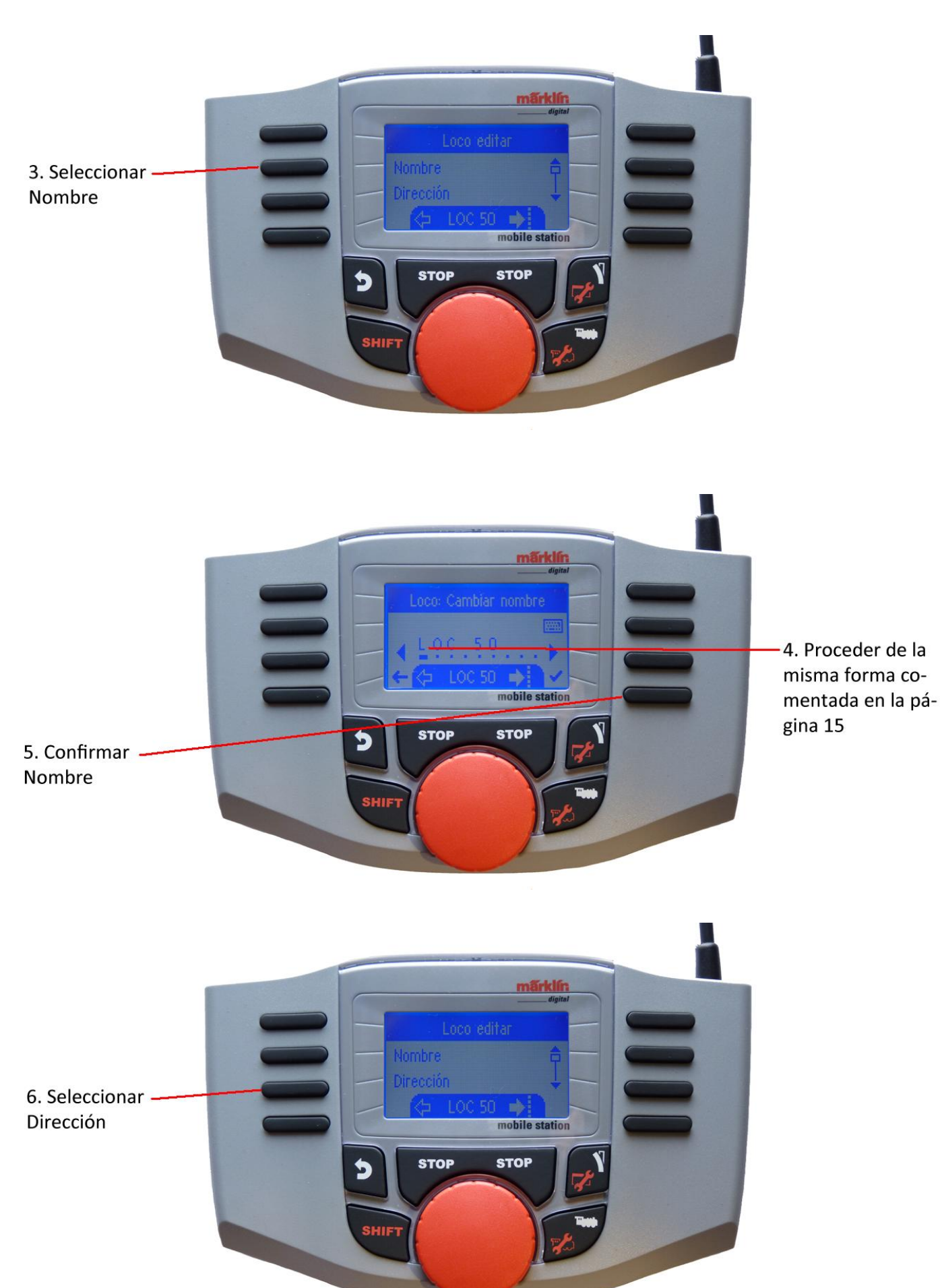

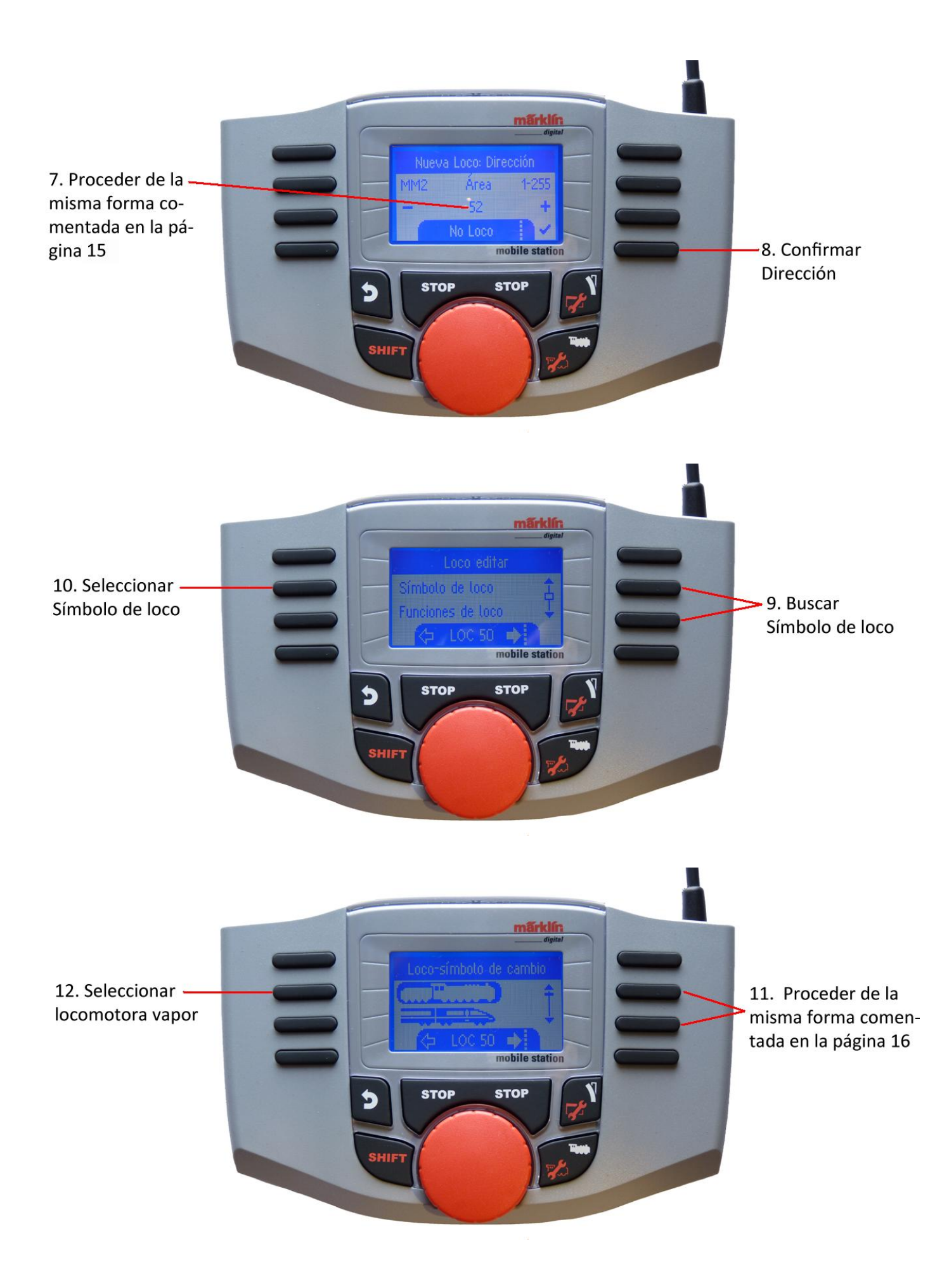

#### Funciones

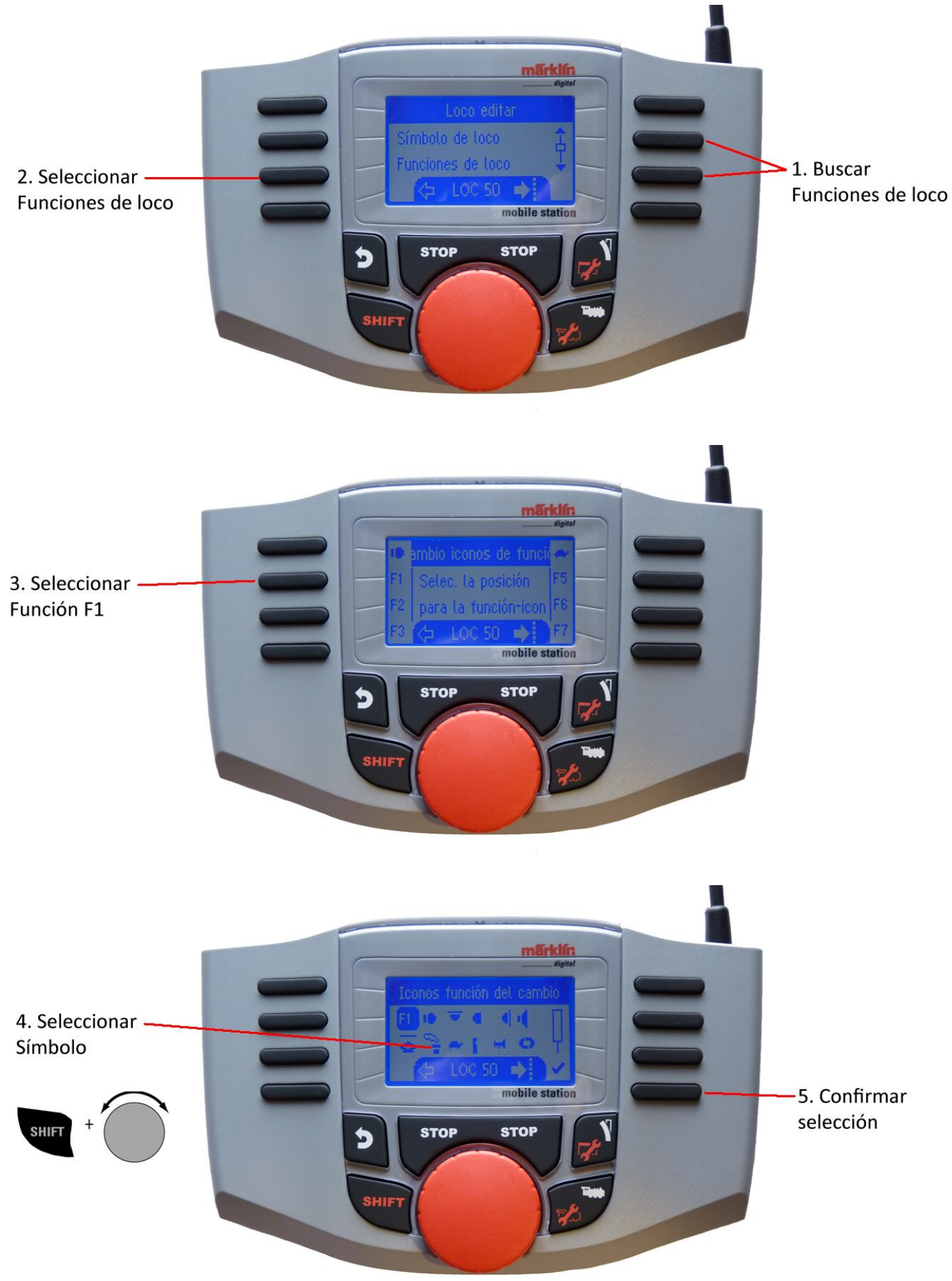

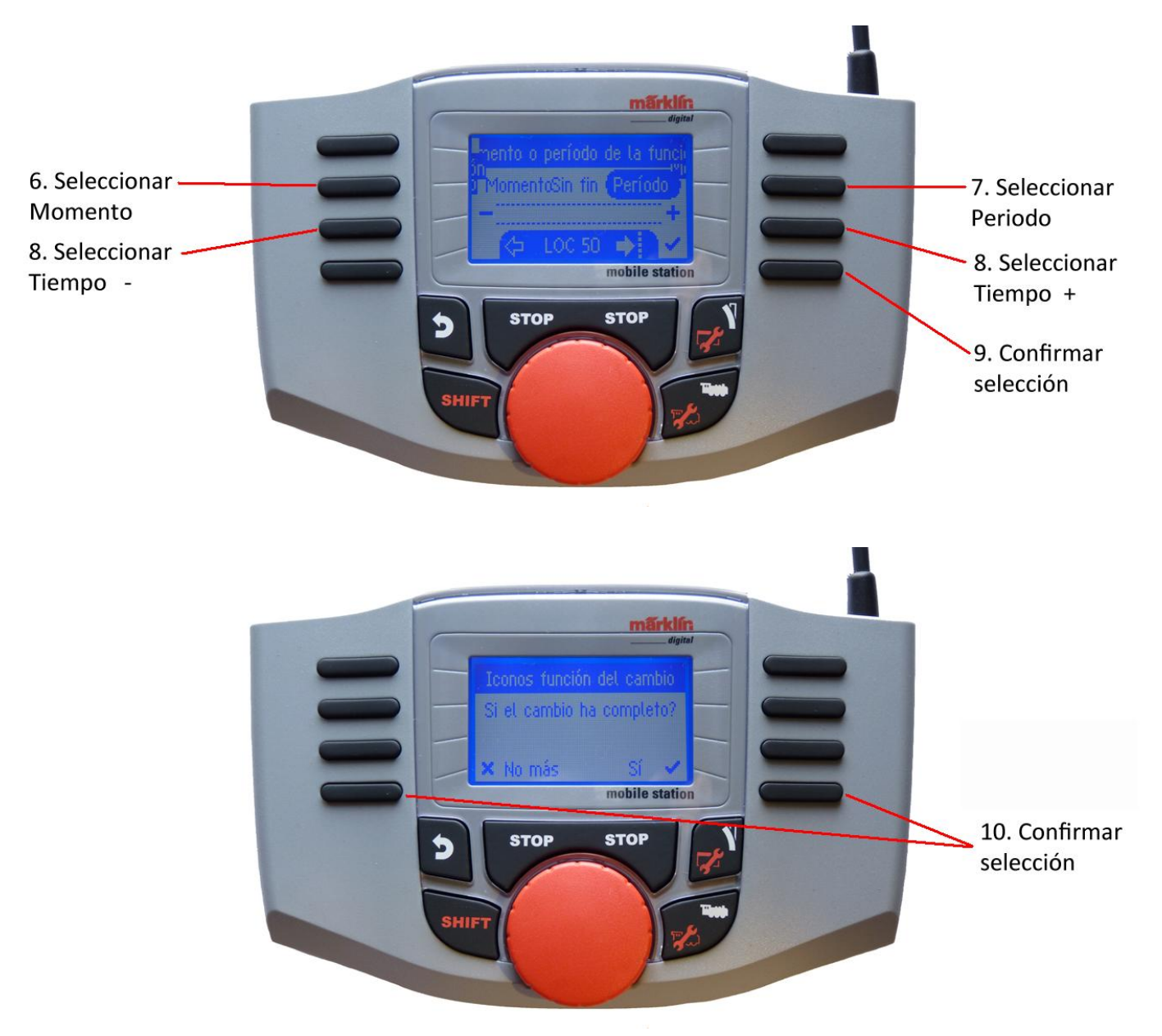

Velocidad máxima/Velocidad mínima

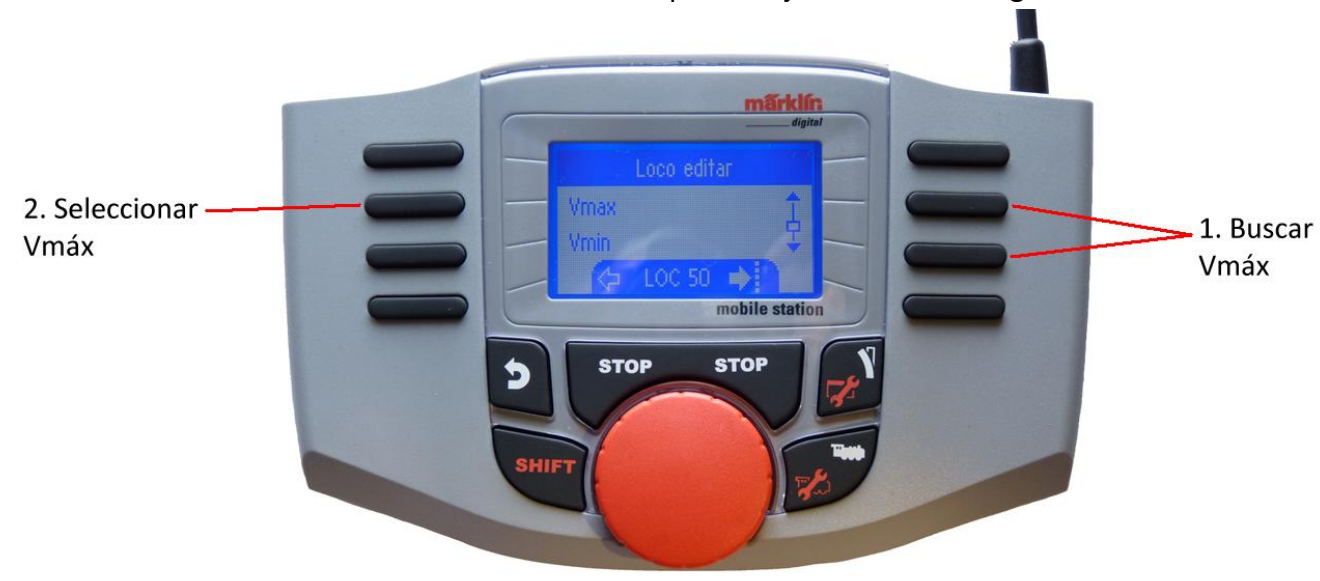

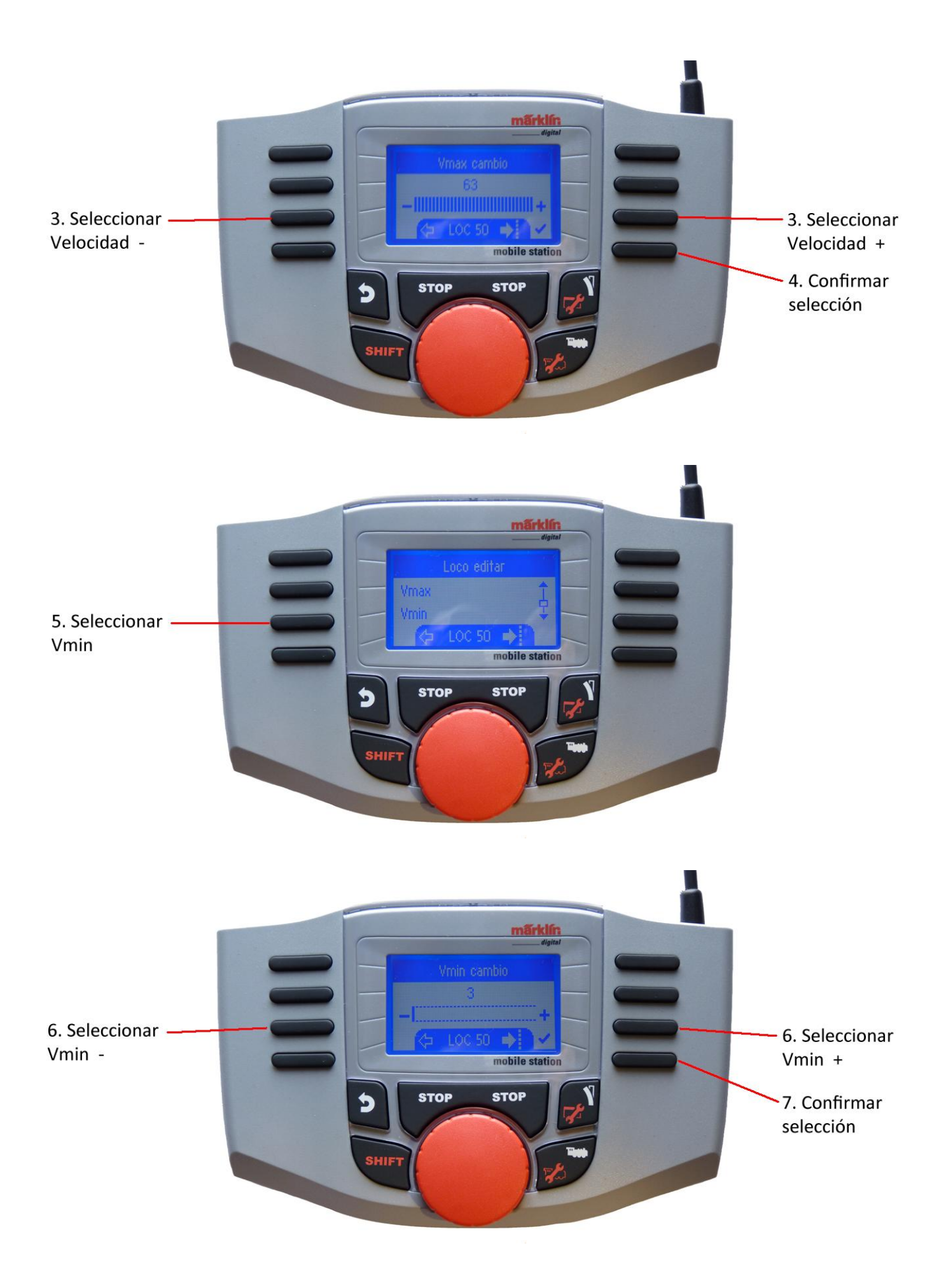

### Aceleración de arranque/Deceleración de frenado

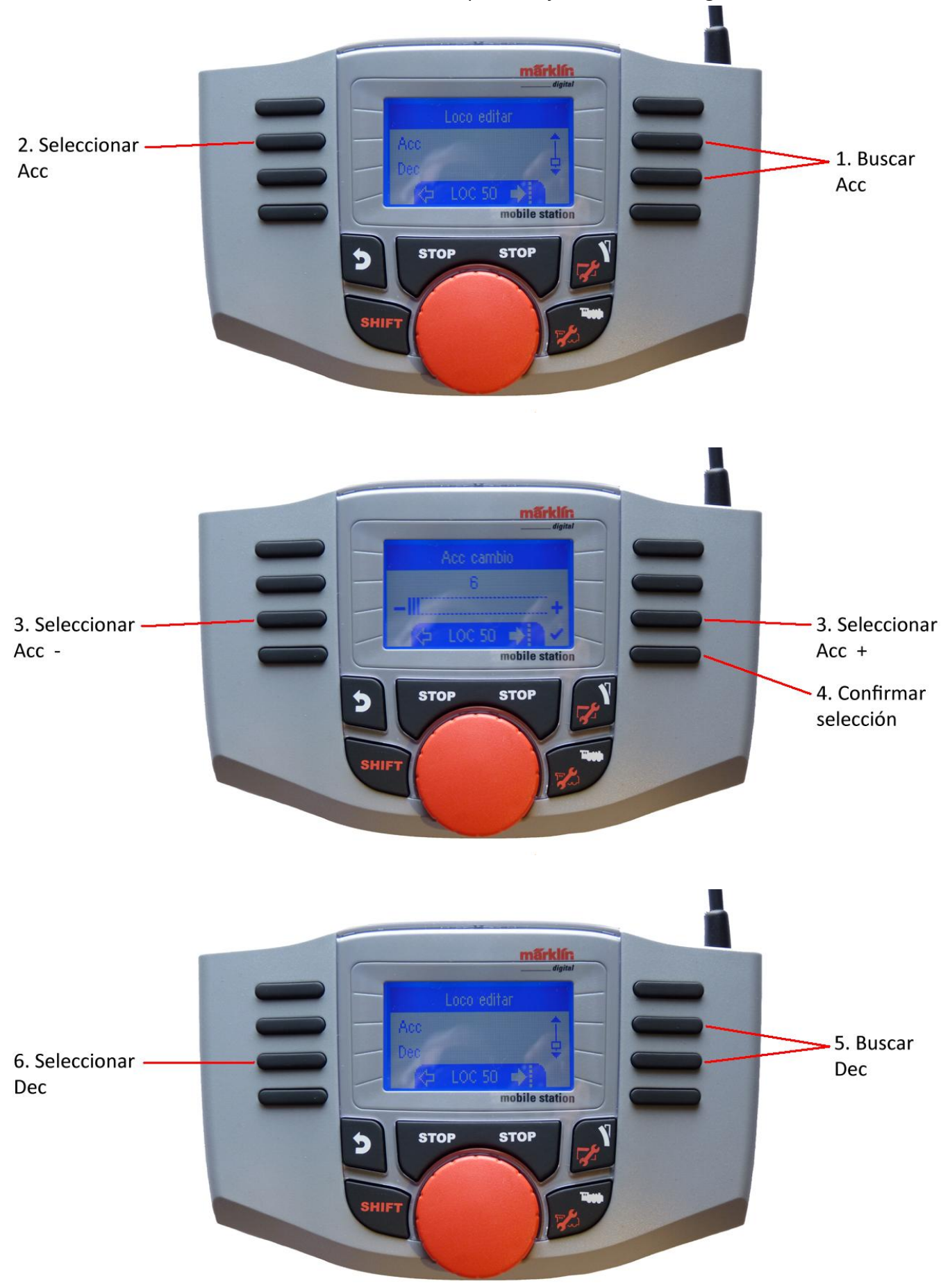

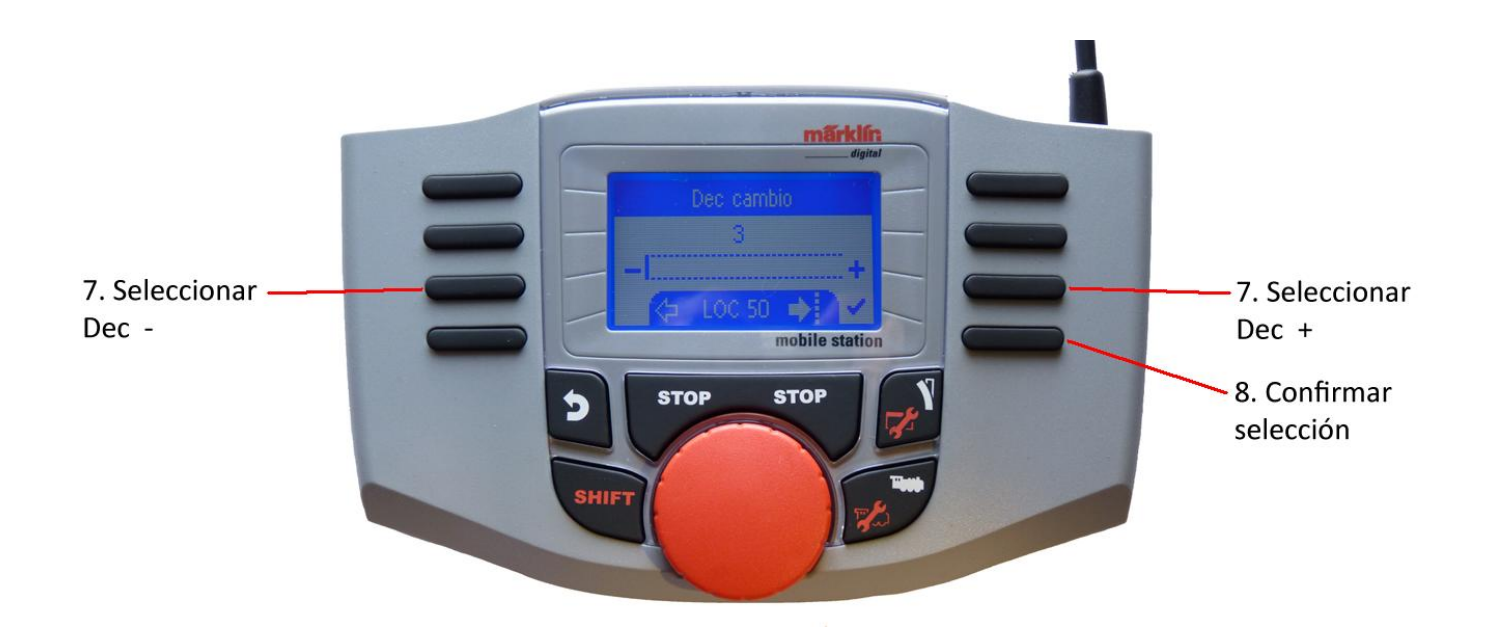

#### Volumen

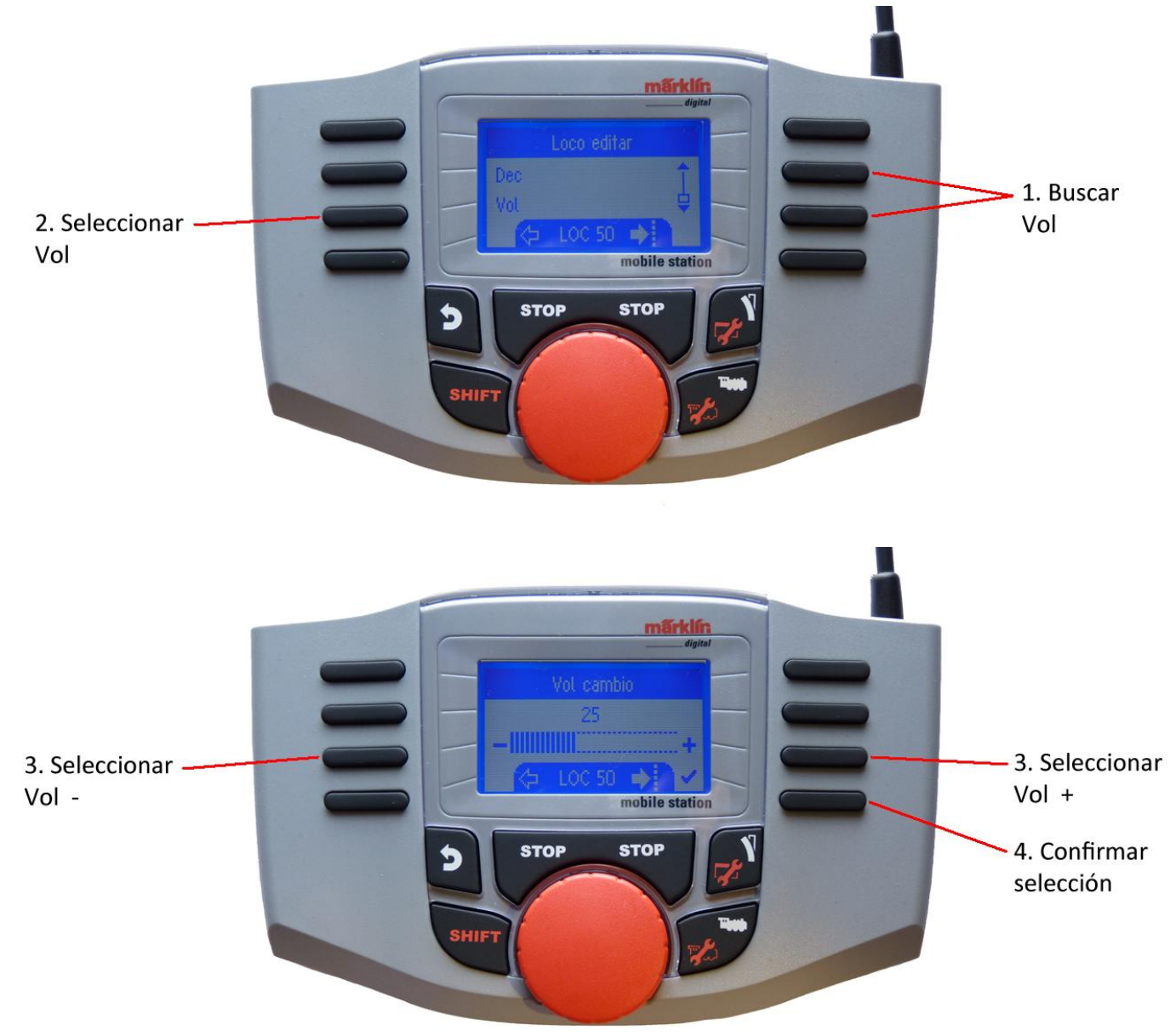

La siguiente selección es posible únicamente para locomotoras con decodificador <sup>0cc</sup> DCC

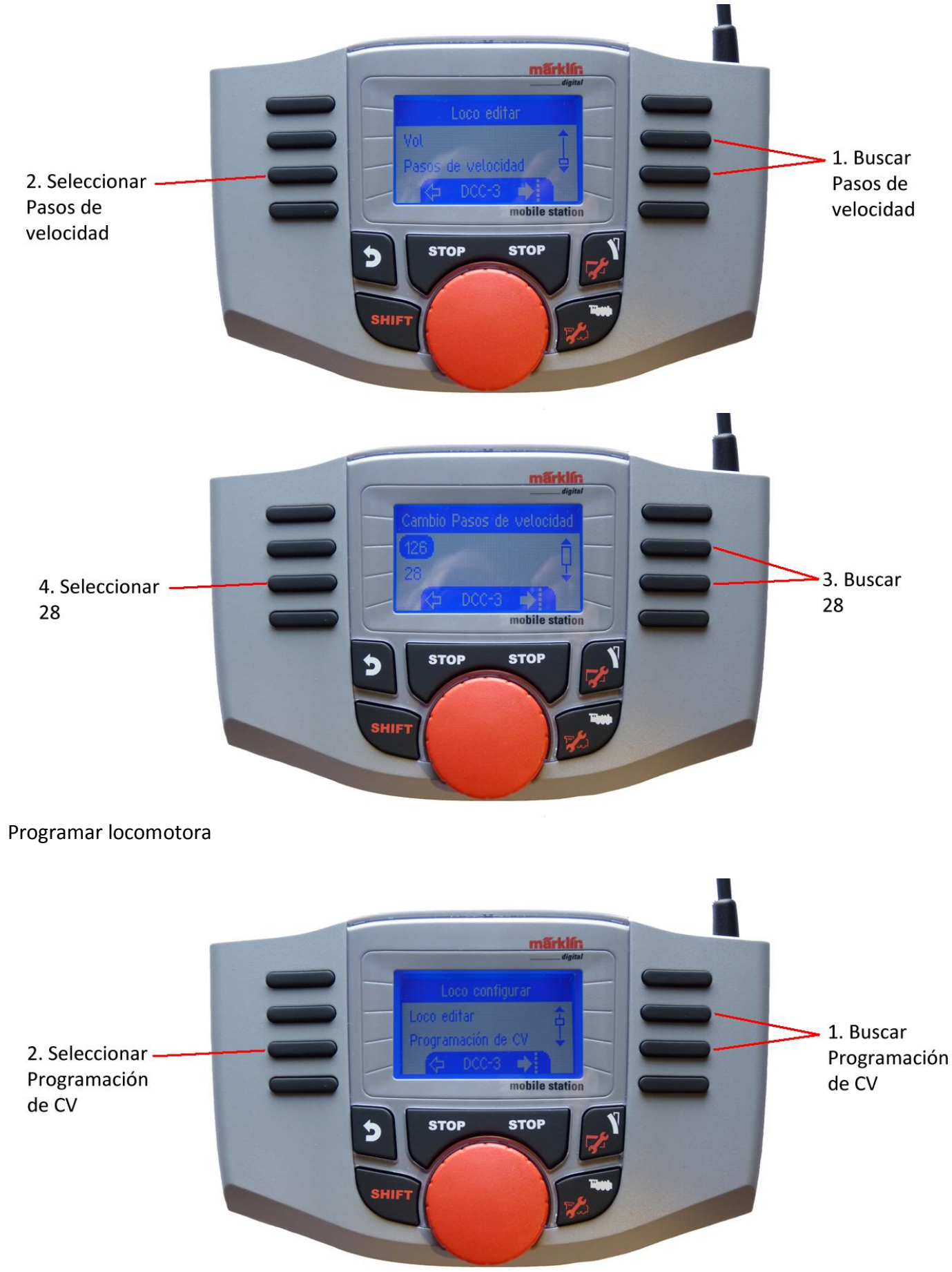

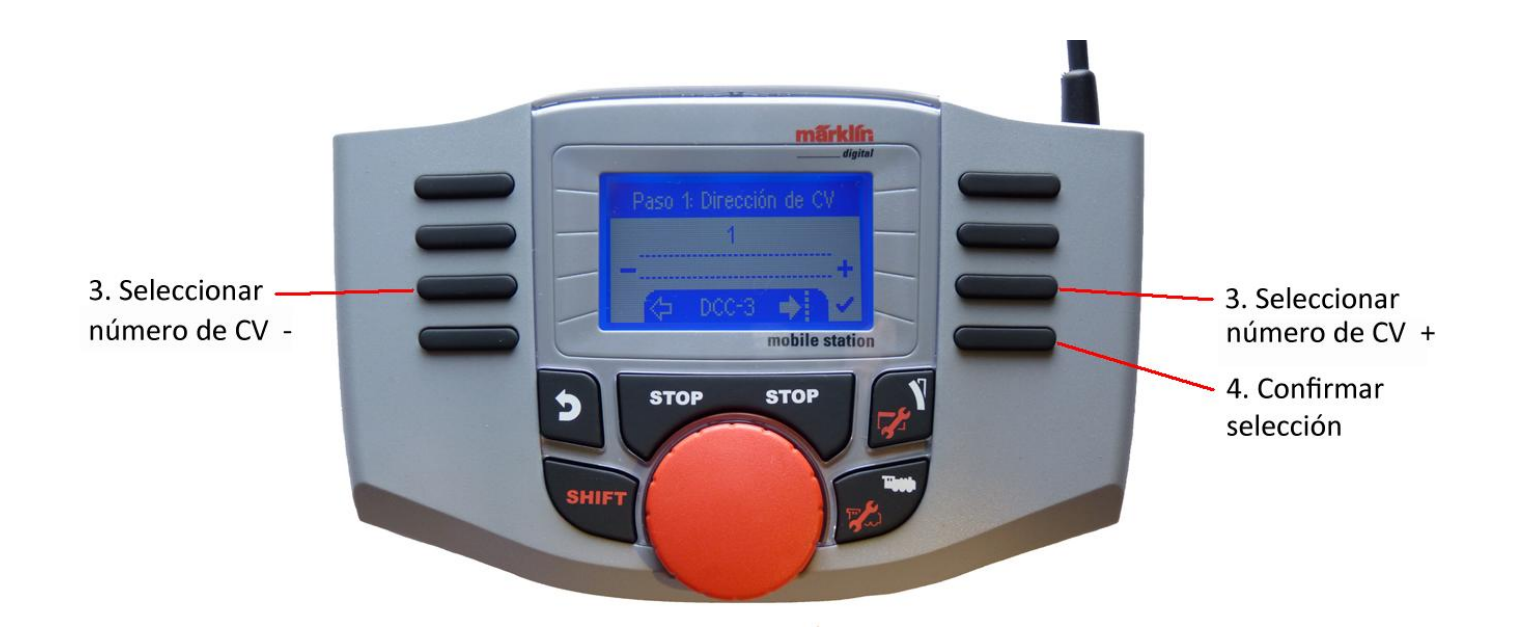

En el paso 1 debe colocar el número de CV que desee editar (según instrucciones del decodificador/ locomotora) y confirme la selección (por ejemplo, la CV1 es la que determina la dirección de la locomotora). Una vez confirmado nos sale el paso 2.

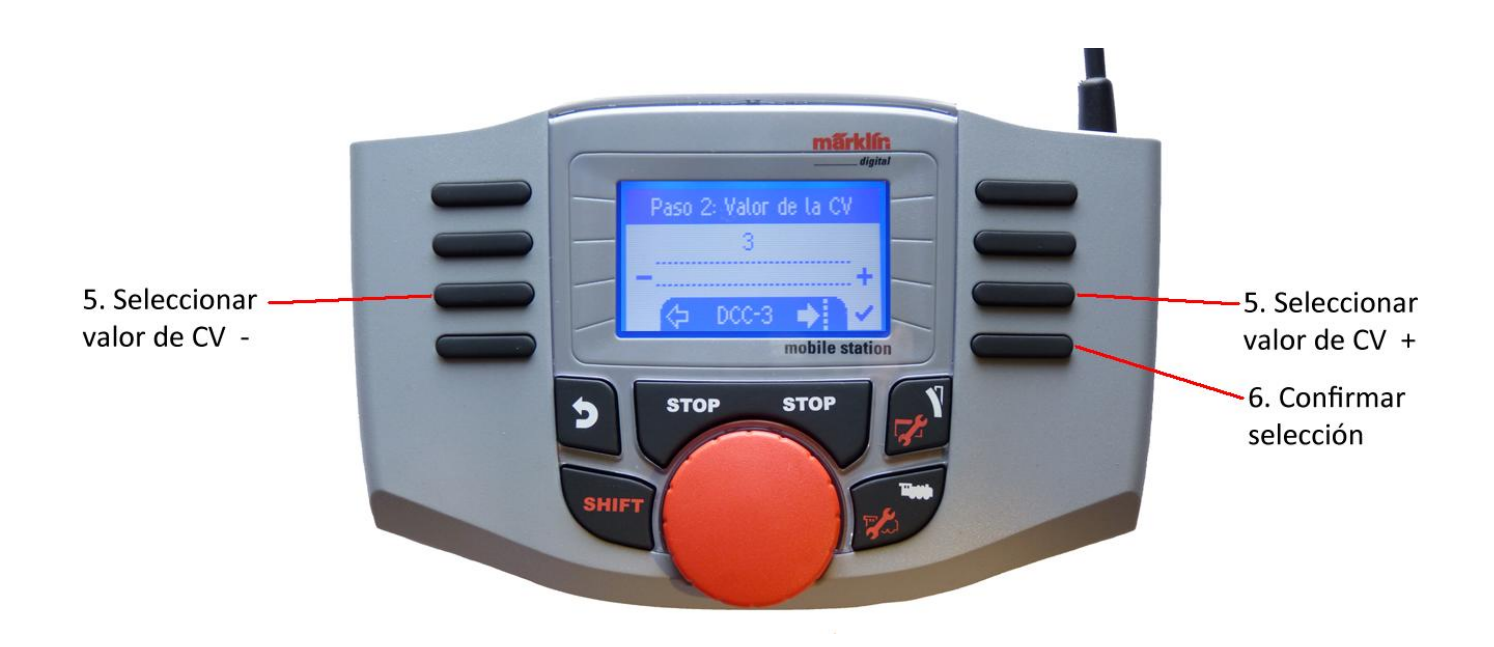

En el paso 2 nos sale el valor actual que tiene la CV1 en el decodificador (en la imagen es el 3), si deseamos cambiar dicho valor podemos hacerlo ahora y a continuación confirmarlo. El decodificador recibirá el nuevo valor que hayamos colocado.

Con estos 2 pasos podemos cambiar el valor de todas las CV que lo permitan.

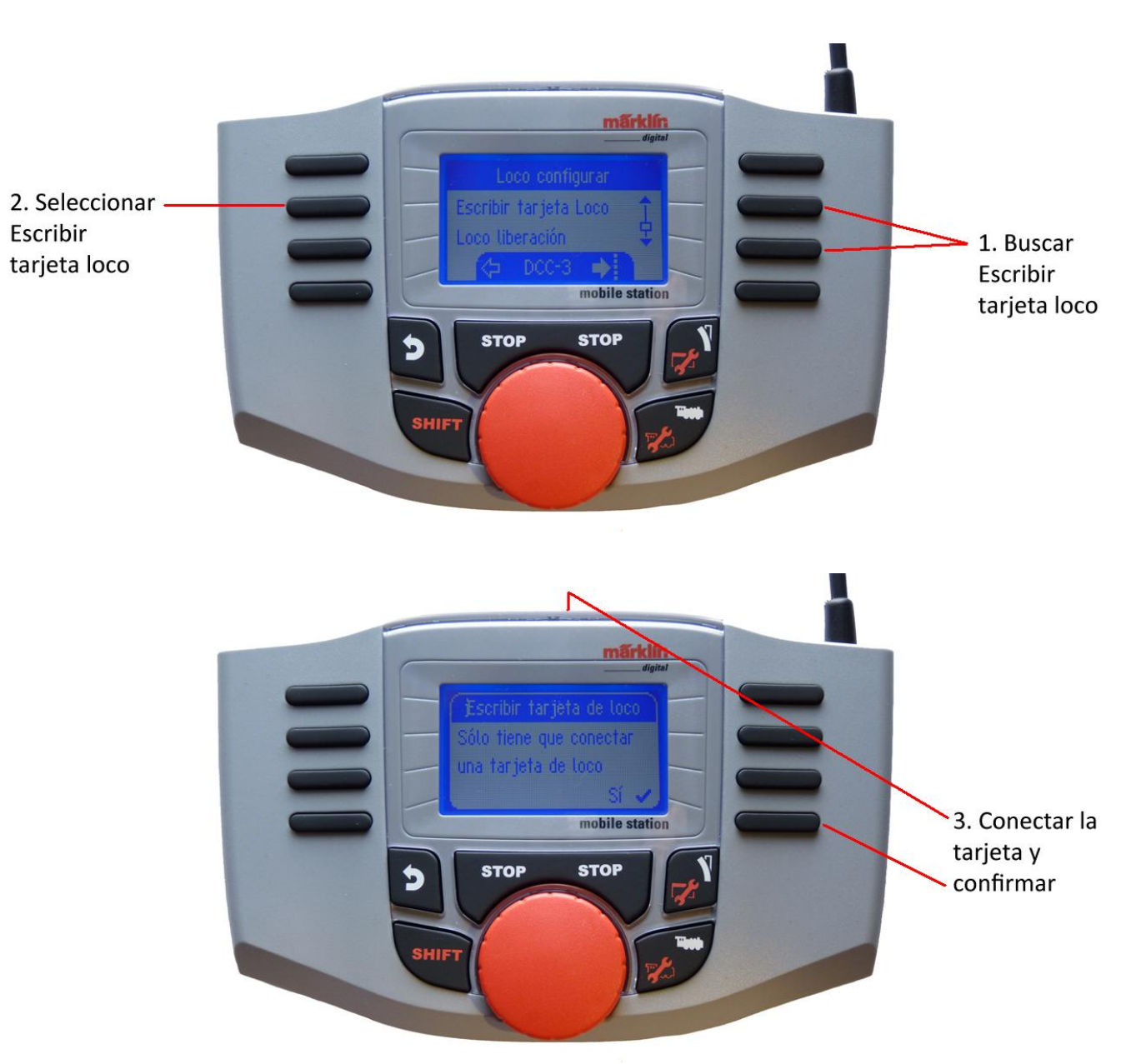

#### Liberar locomotora

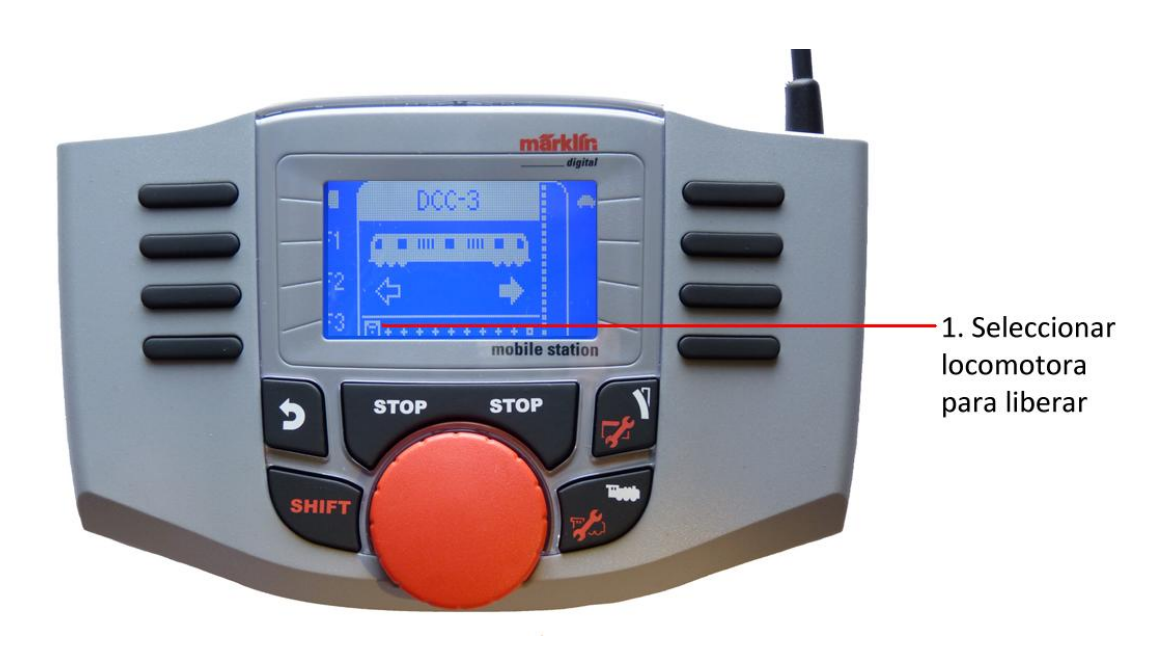

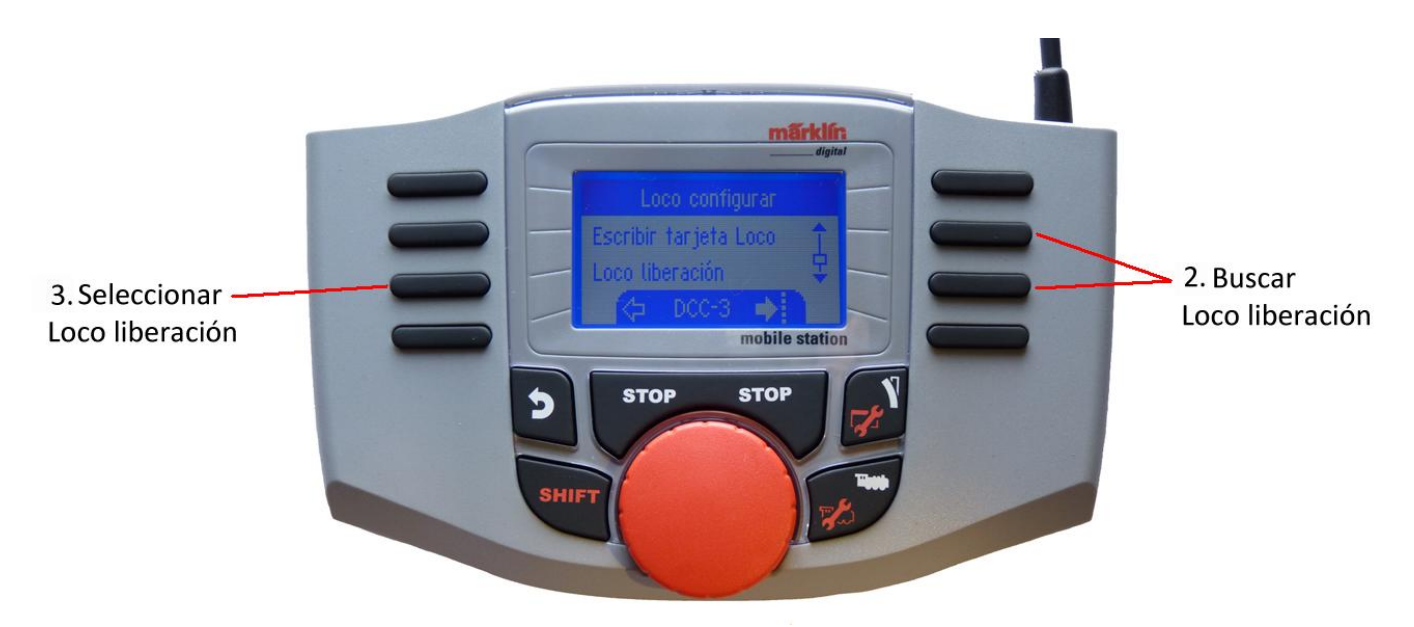

La locomotora ha quedado liberada (eliminada) de la pantalla, pero sigue guardada en la lista de locomotoras.

#### Reseteado de una locomotora

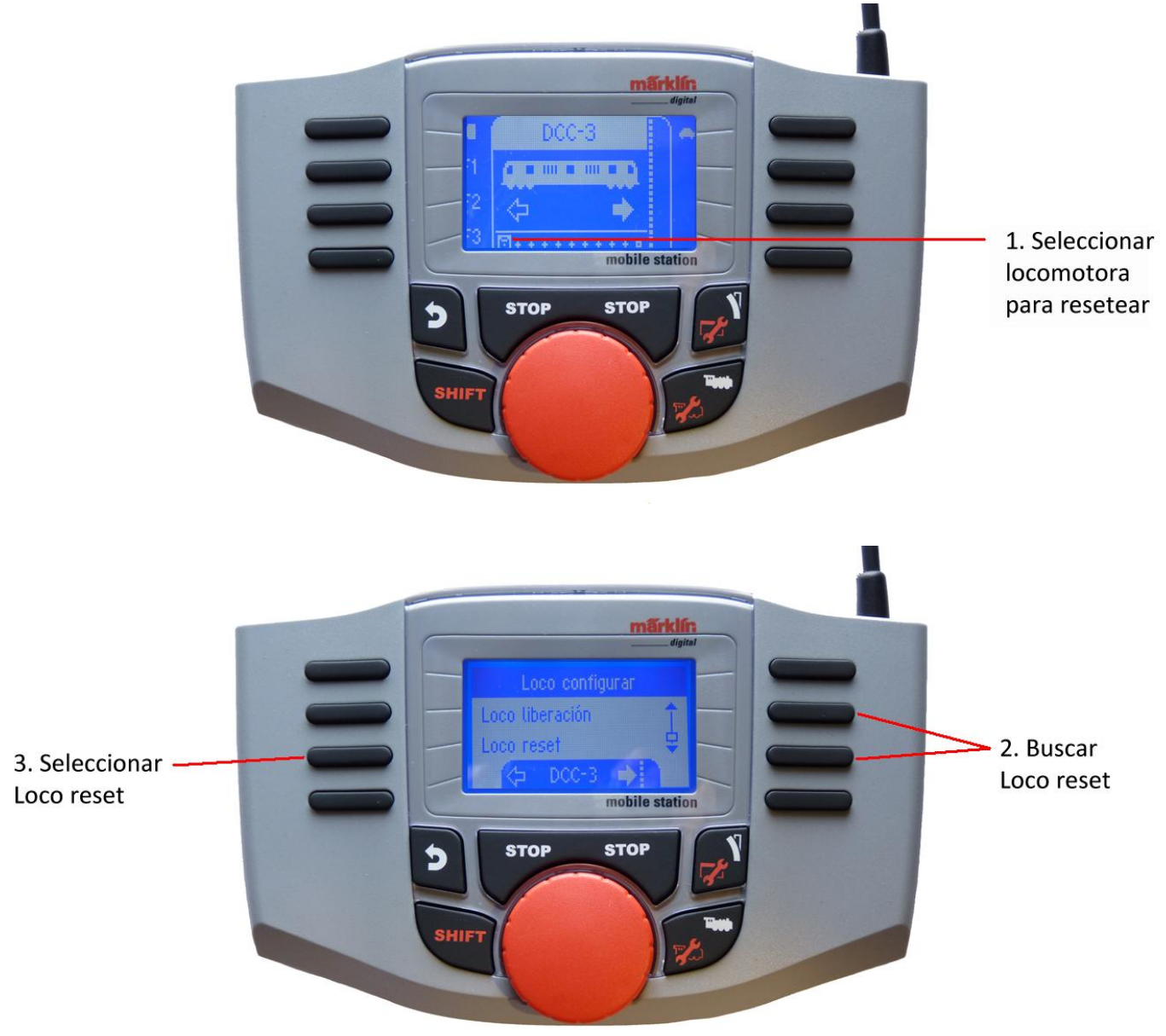

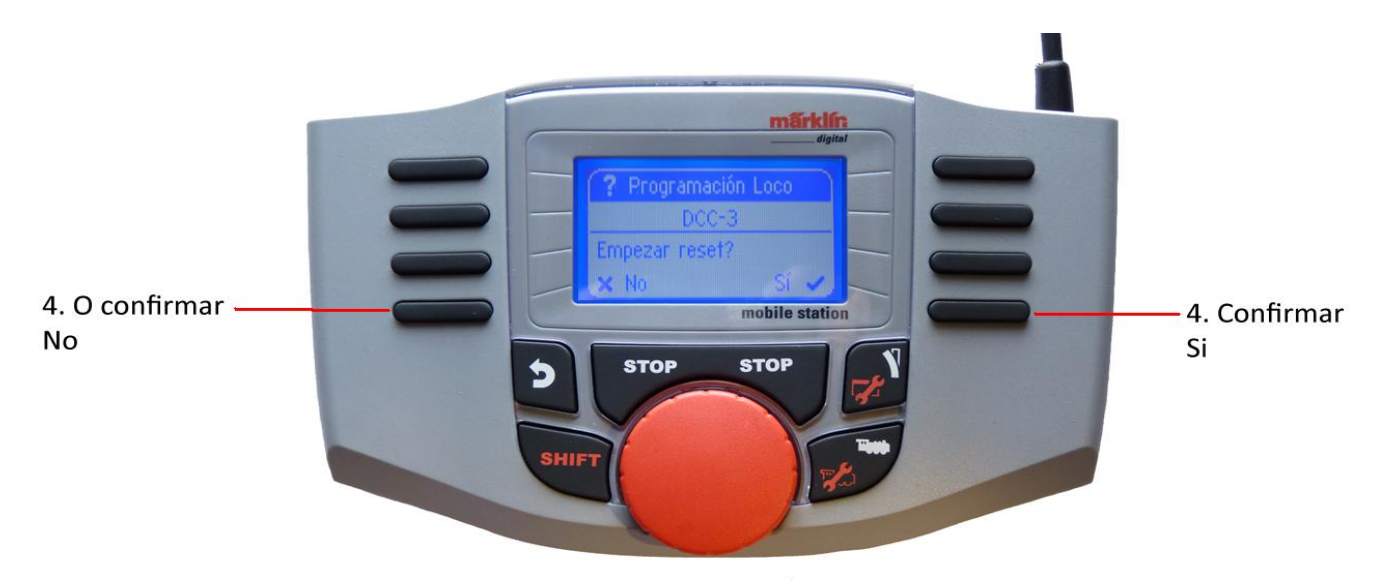

Esta función provoca un reset del decodificador de la locomotora (véase instrucciones del decodificador de la locomotora).

### Circular

Las locomotoras creadas pueden controlarse con el regulador giratorio y las funciones existentes pueden activarse mediante las teclas de función.

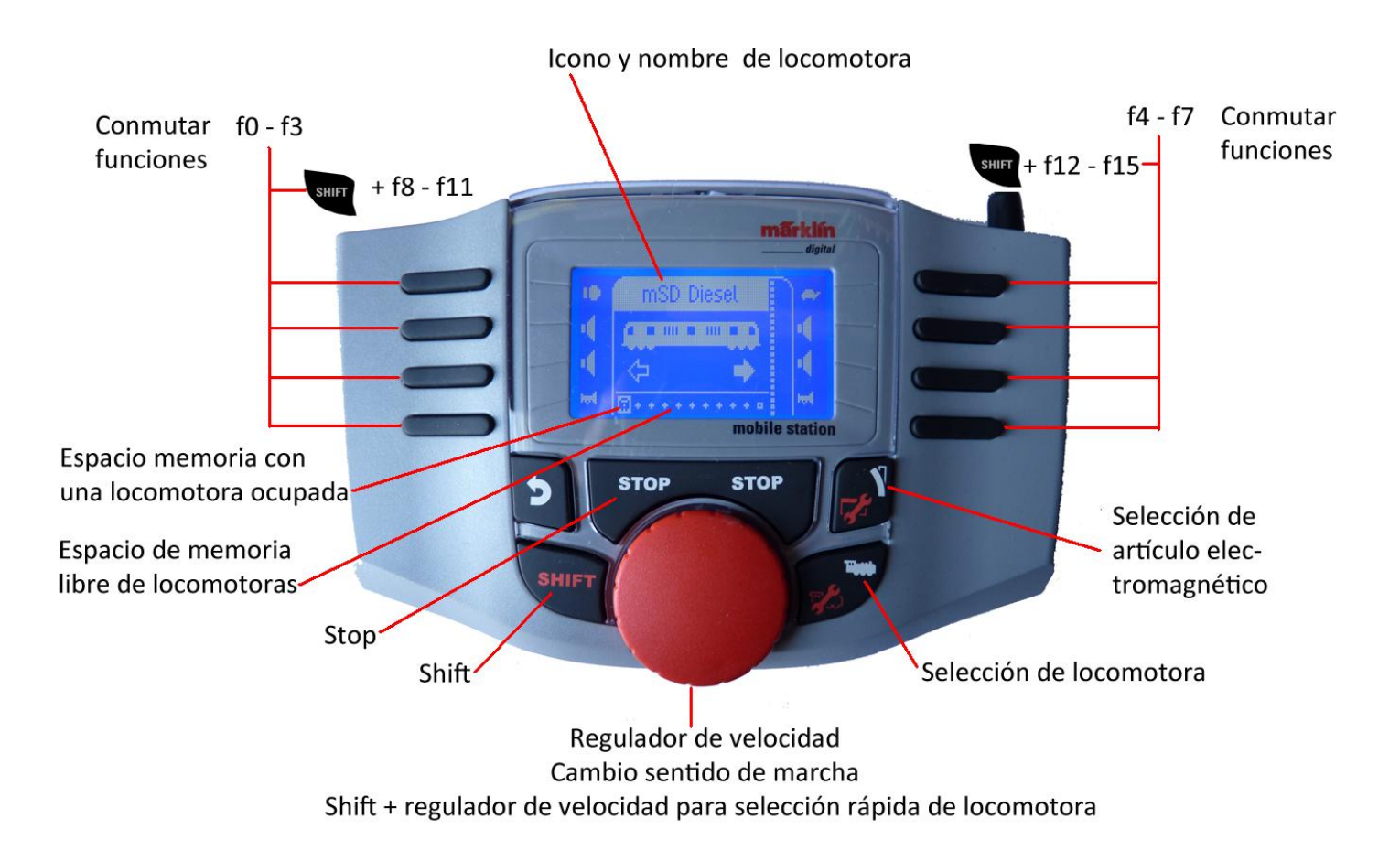

## Keyboard

#### Conmutar, función de las teclas

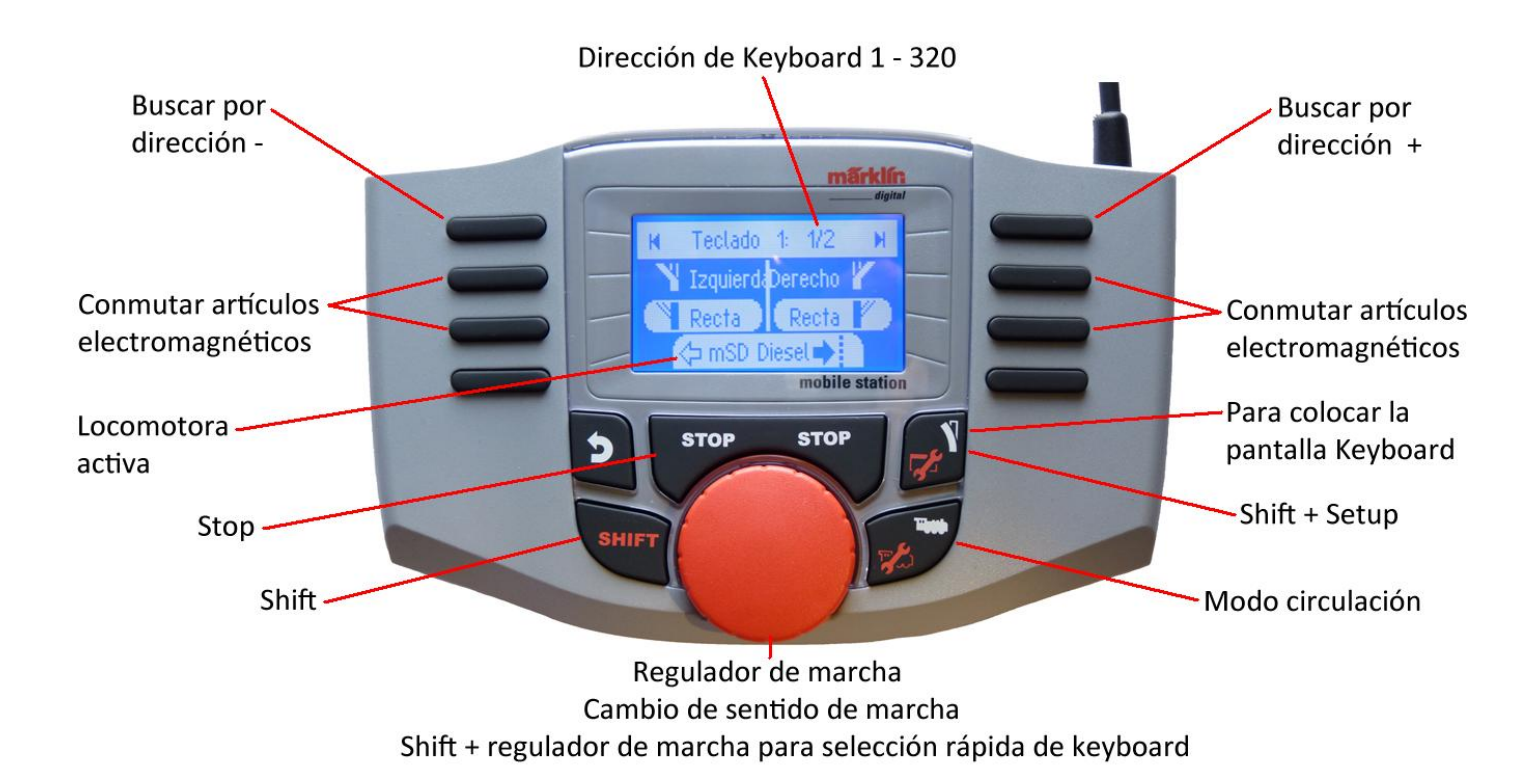

Protocolo para artículos electromagnéticos

Aquí puede configurar qué protocolo de datos debe utilizarse para conmutar los artículos electromagnéticos. Independientemente del protocolo de locomotora. Por defecto, está preconfigurado el Märklin Motorola.

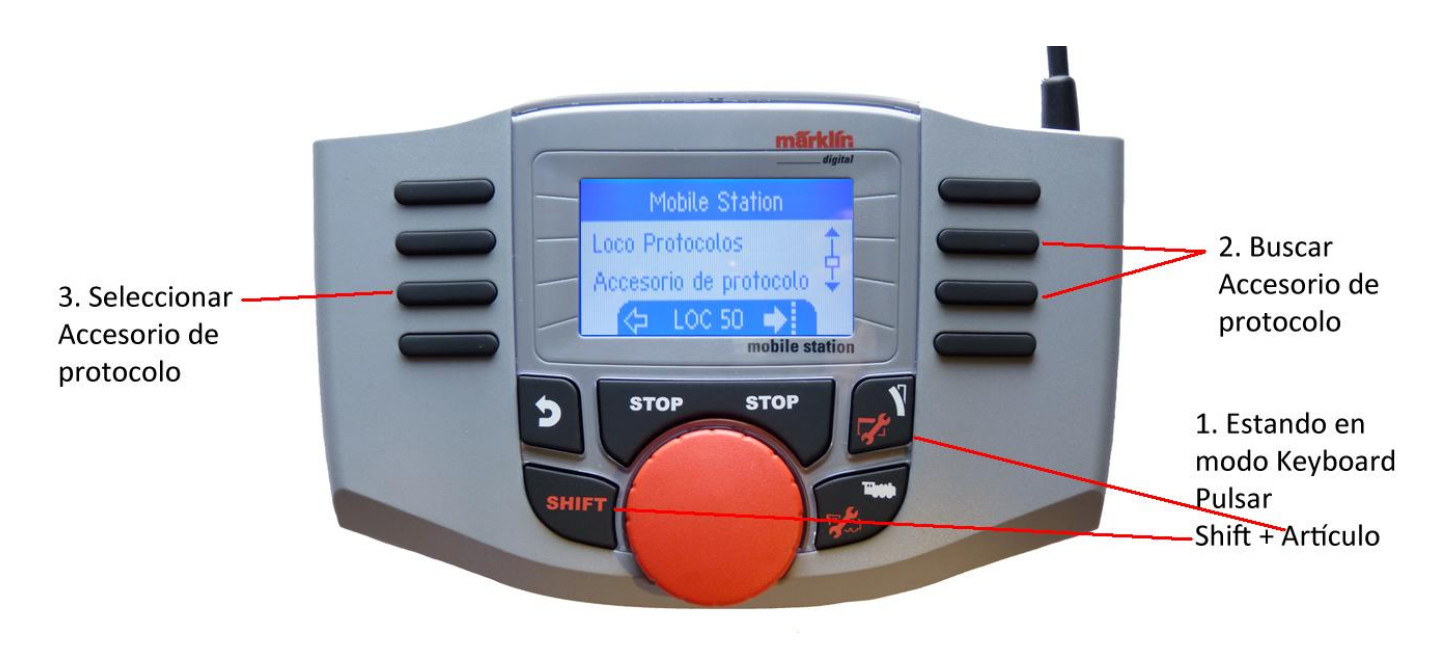

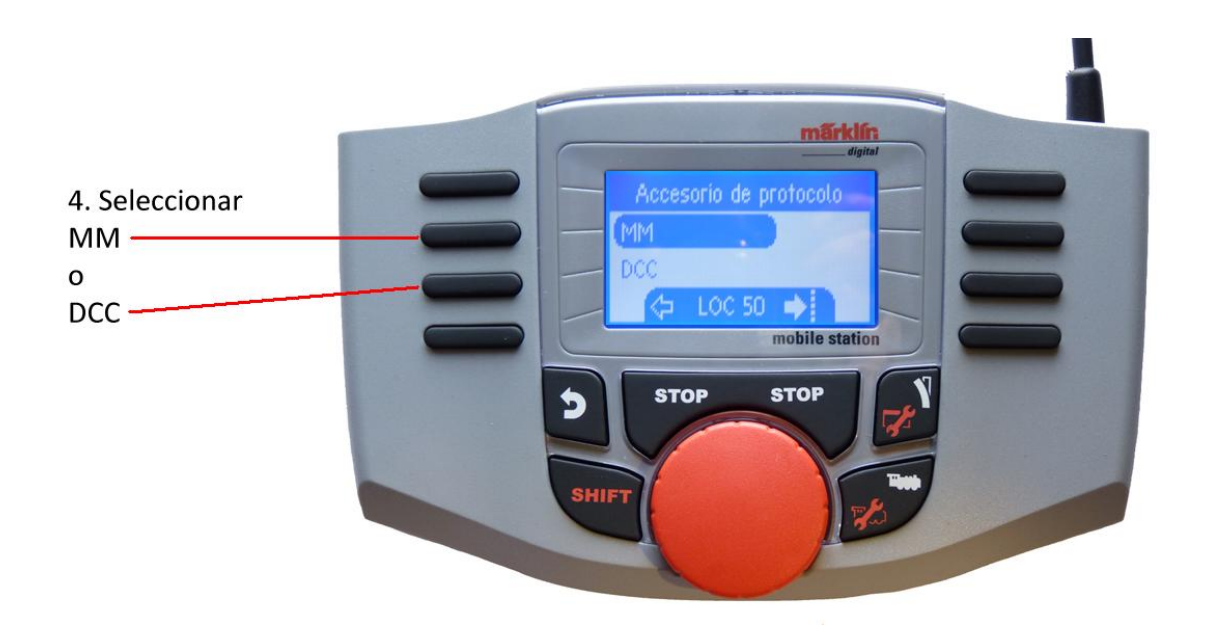

#### Keyboard

Por consiguiente, las 320 direcciones de artículos electromagnéticos están disponibles visualizadas con símbolos estándar.

Si la Mobile Station está conectada a una Central Station, se visualizan los artículos electromagnéticos con los símbolos allí empleados (con excepción de la plataforma giratoria y las señales luminosas. Las señales luminosas se representan como señales semafóricas y la plataforma giratoria con los símbolos estándar para artículos electromagnéticos).

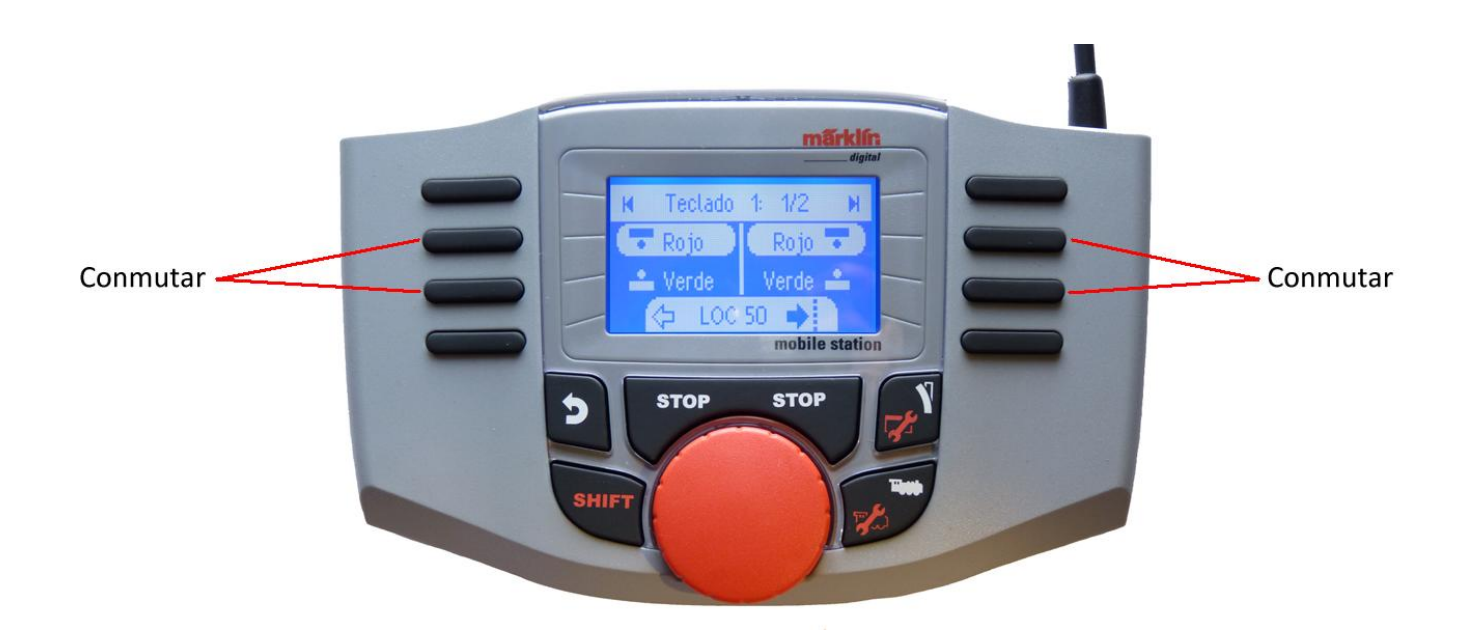

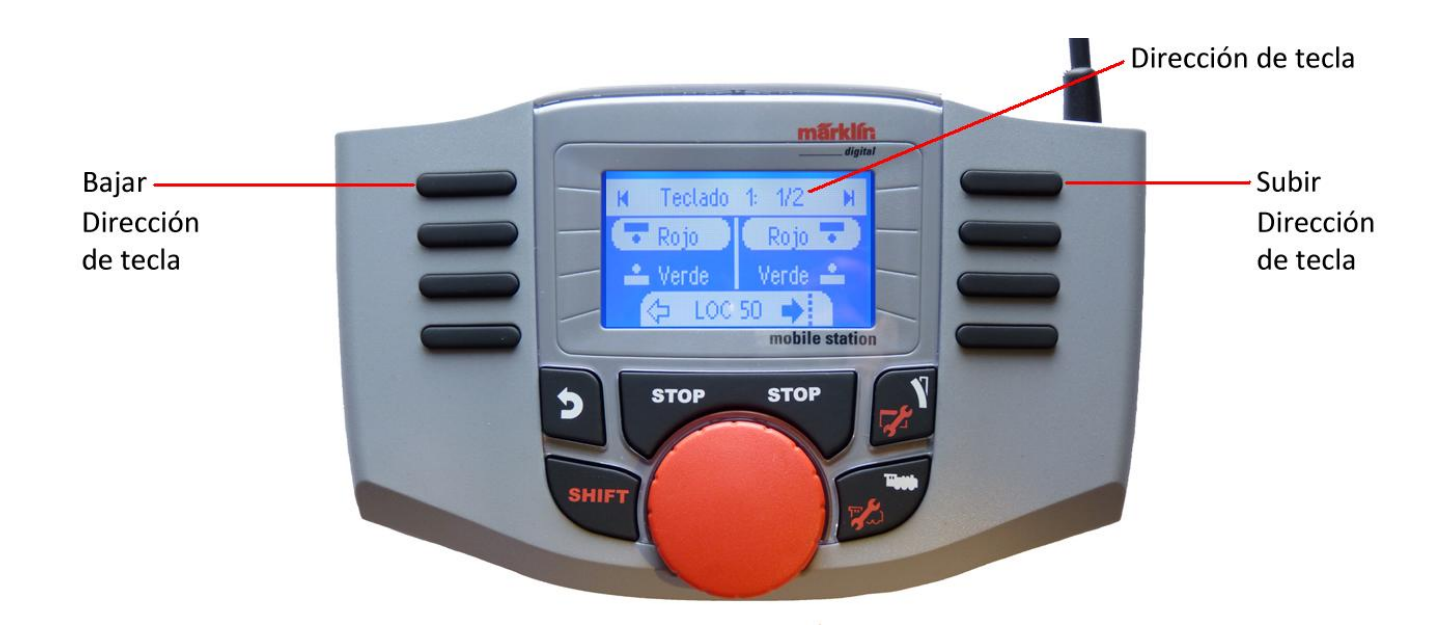

La última locomotora que haya utilizado se conserva y se puede continuar circulando con la misma con el regulador giratorio. Para hacer uso de las funciones de esta locomotora o cuando desee seleccionar otra

locomotora, debe cambiar al modo locomotora pulsando la tecla  $\mathbb{Z}^2$ 

#### **¡Consejo**

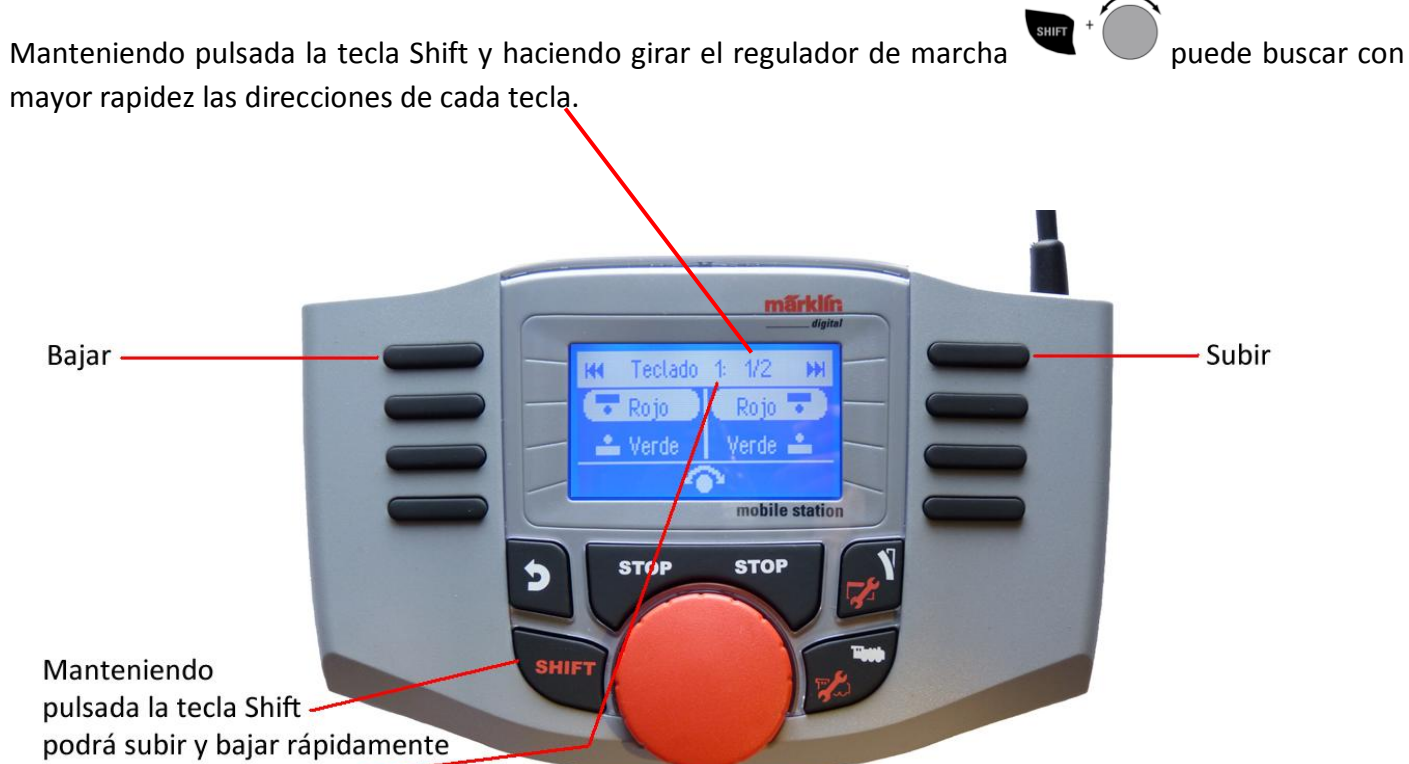

la numeración de Teclado mediante las teclas Subir y Bajar señaladas en la parte superior de la imagen.

## Menú

Aquí se obtiene la información sobre el número de serie, versión del software, versión del hardware, versión de datos de locomotoras y bus Can.

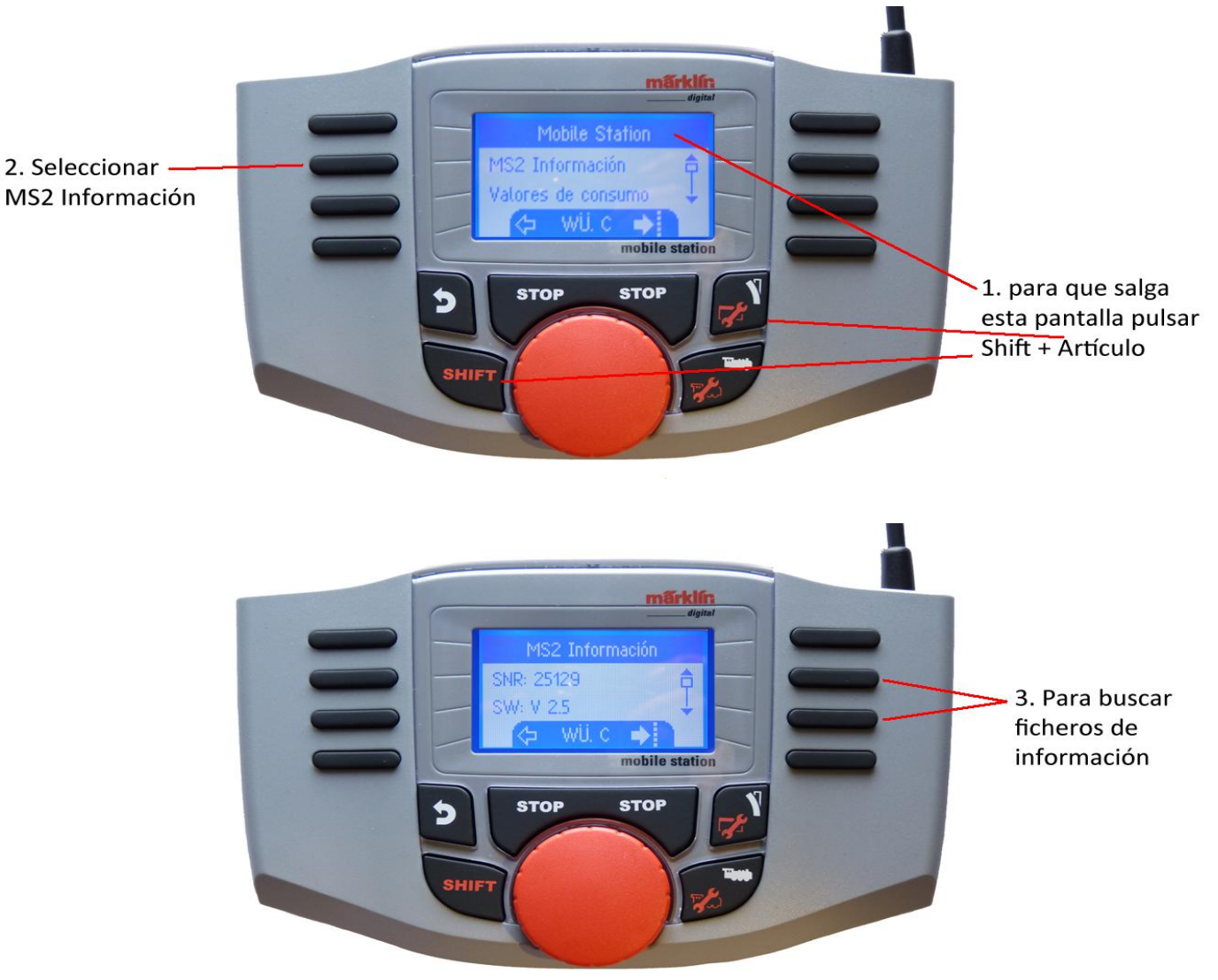

### Reseteado

¡Atención: En el reset de **Configuración de fábrica** se borran todos los datos y parámetros de configuración ¡

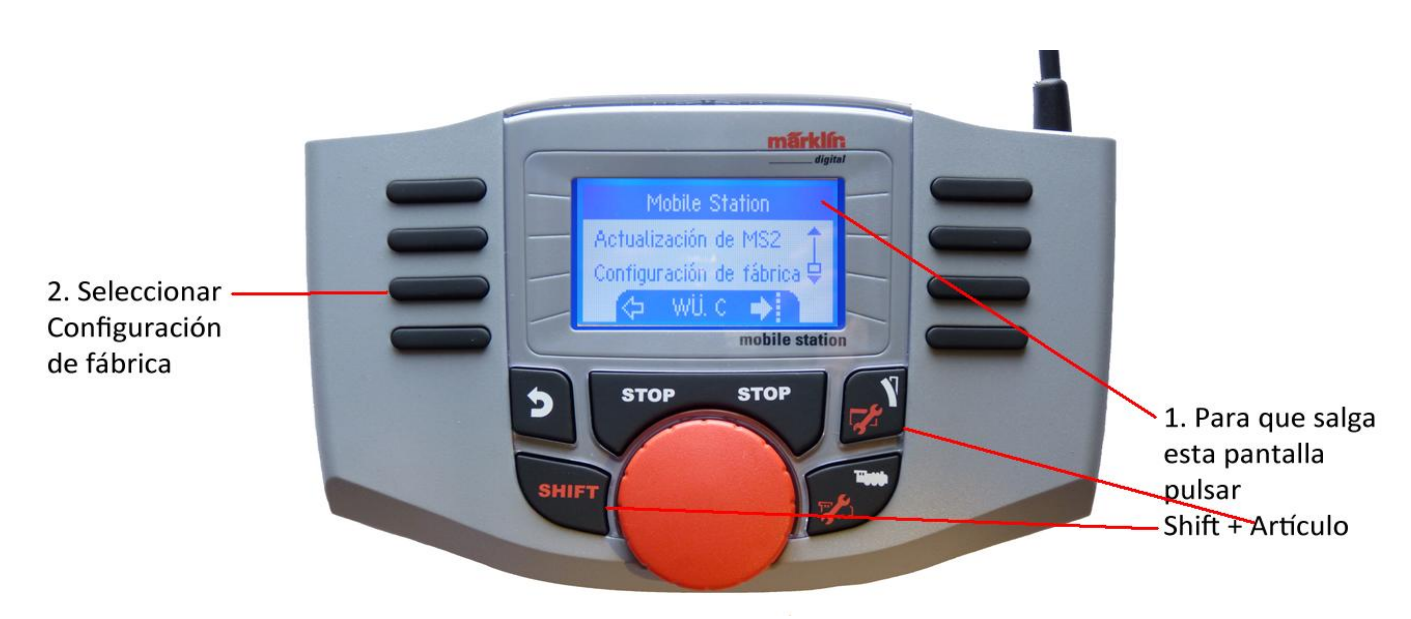

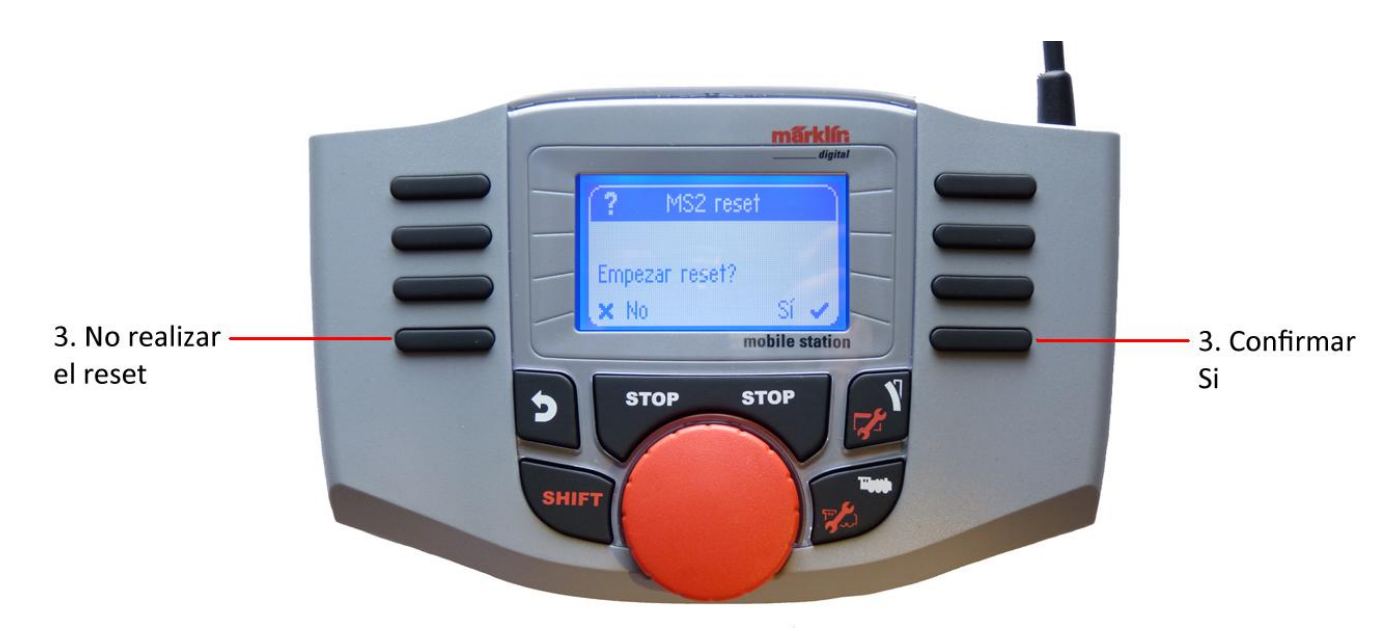

## Dos Mobile Station

Funcionamiento mediante dos Mobile Station

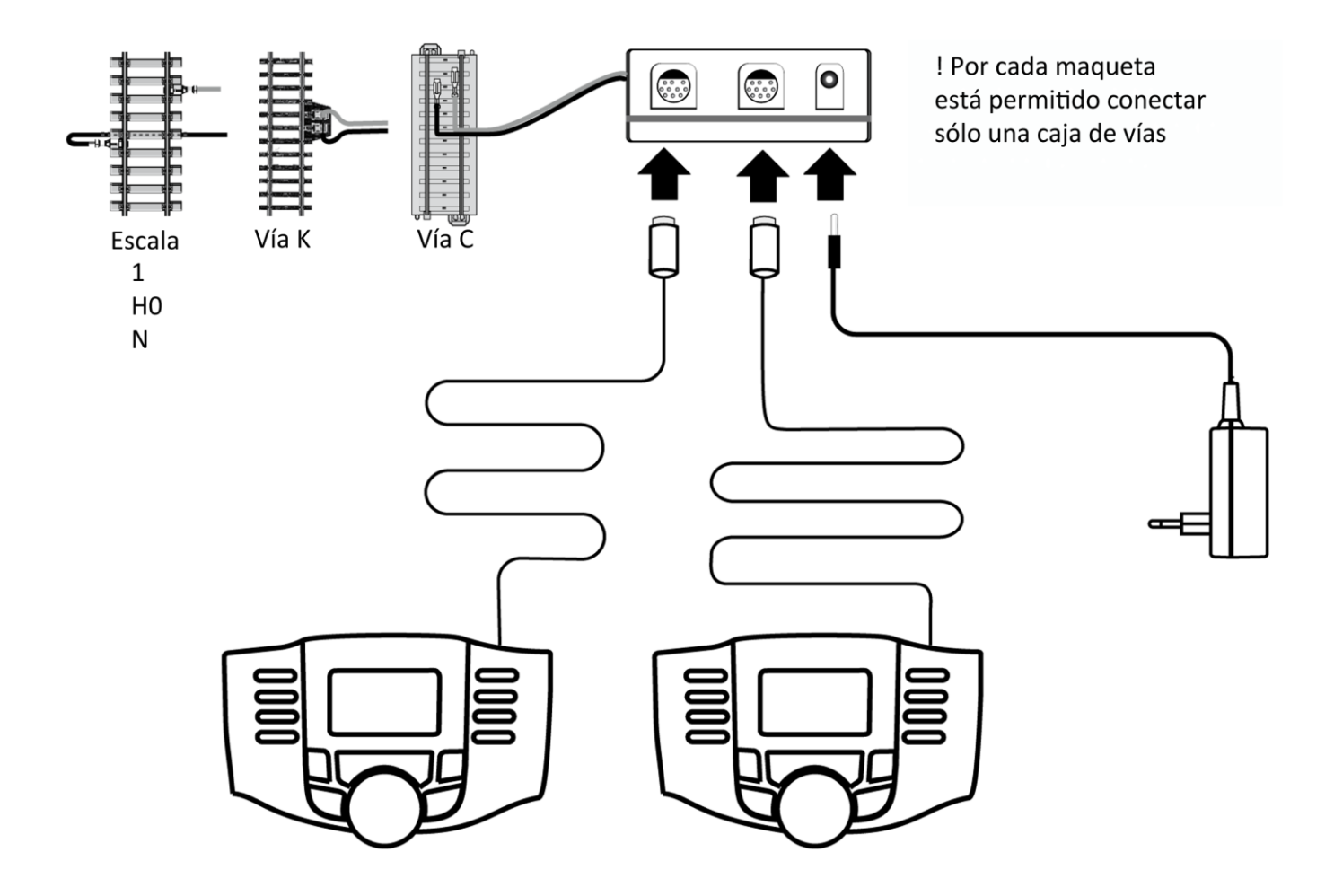

Se pueden conectar dos Mobile Station a la caja de conexiones de vía. La Mobile Station "Master" se identifica automáticamente. La otra Mobile Station se debe configurar como "Slave".

#### Identificación de una "Master"/"Slave"

Para identificar que Mobile Station es la "Master" debe colocar una locomotora mfx en la vía, la Mobile Station que reconozca la locomotora es la "Master".

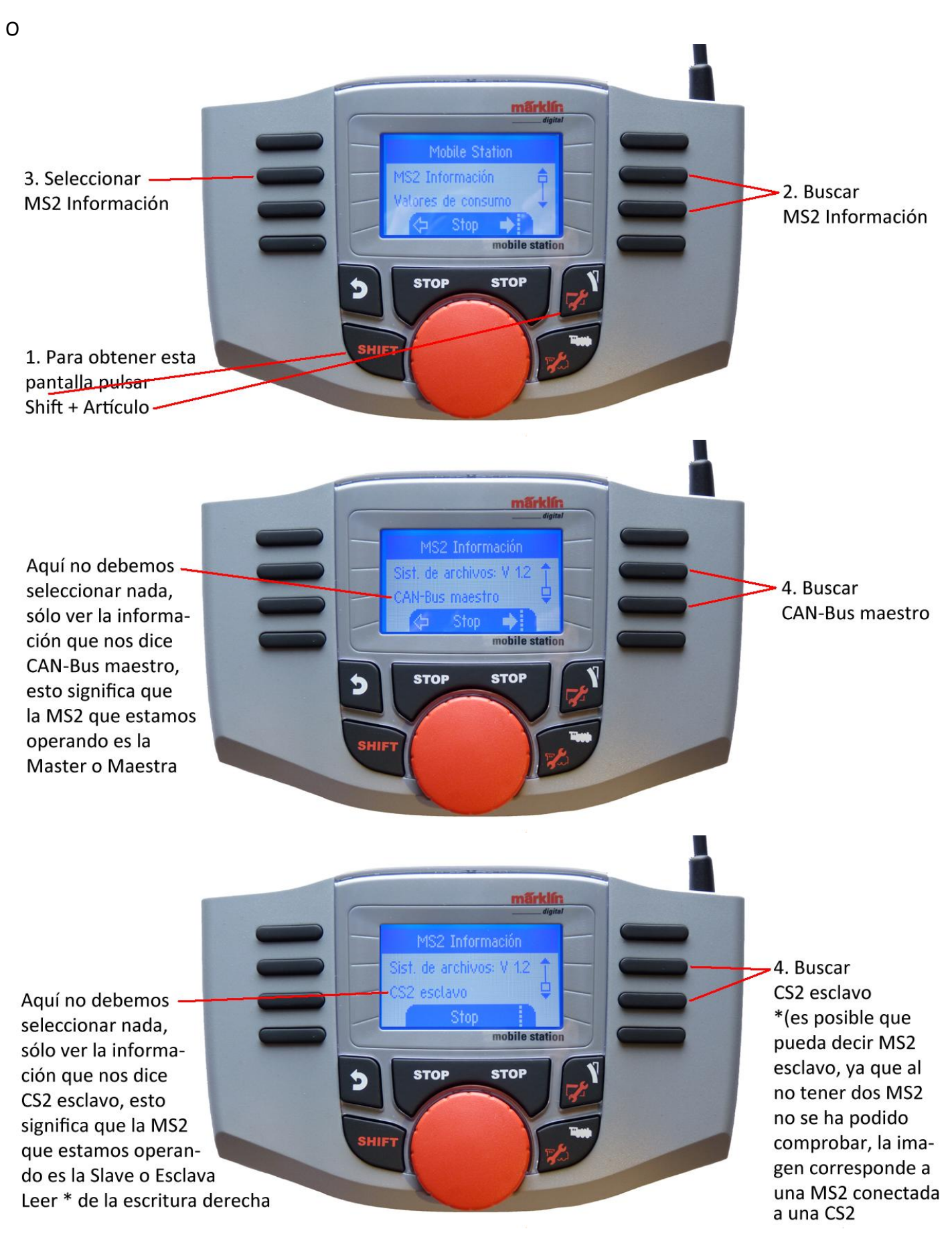

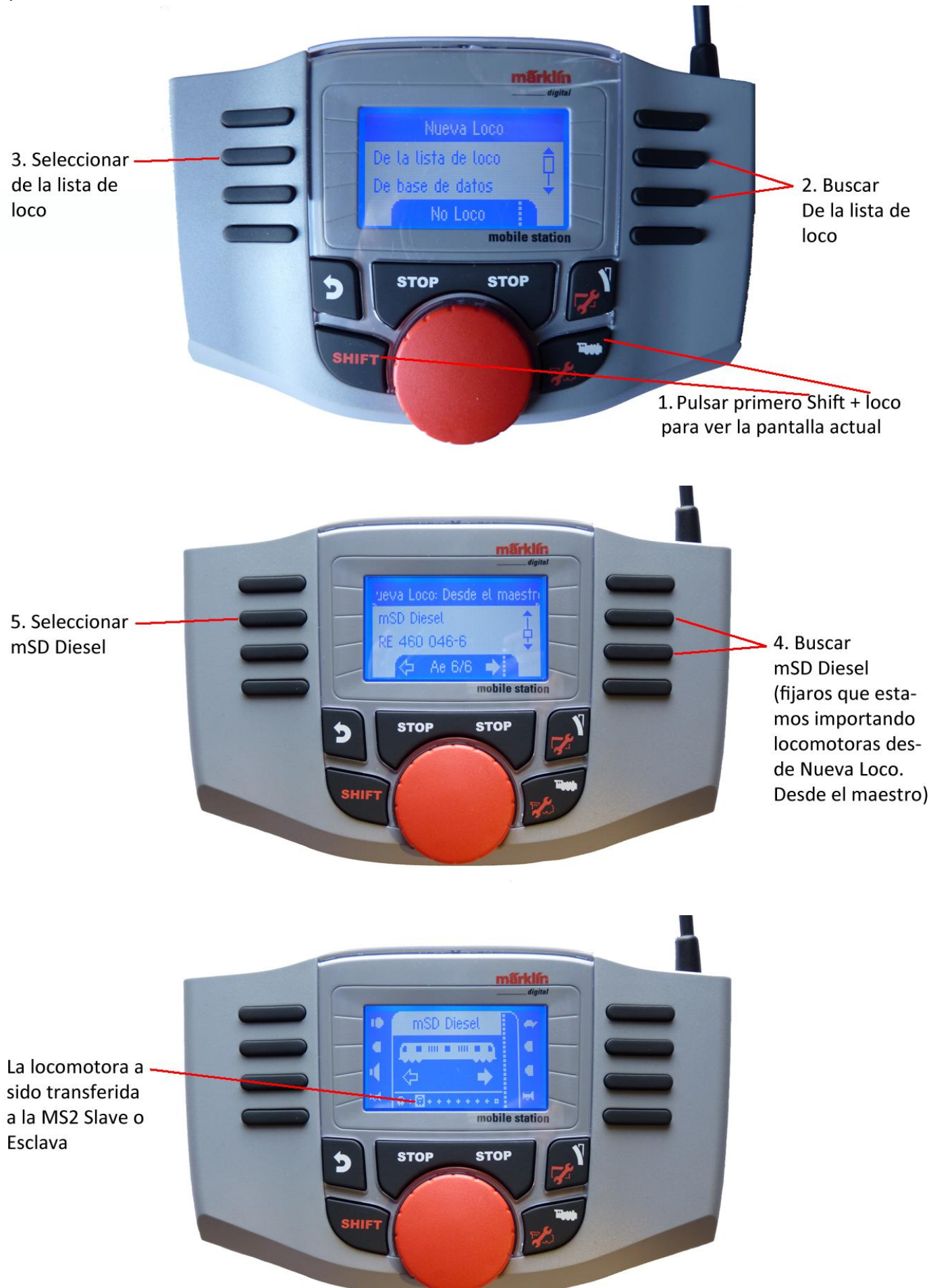

Es posible desde la MS2 Slave importar locomotoras de la lista de la MS2 Master, e incluso posteriormente configurarlas de forma manual en la MS2 Slave.

Si la locomotora una vez configurada en la MS2 Slave tuviera que estar disponible en la MS2 Master, habrá que seleccionar en ésta la locomotora que previamente se exporto a la MS2 Slave y configurarla con los mismos parámetros que se colocaron en la MS2 Slave.

Una locomotora de la MS2 Slave no es posible transferirla a una MS2 Master.

Central Station 2 Conexión

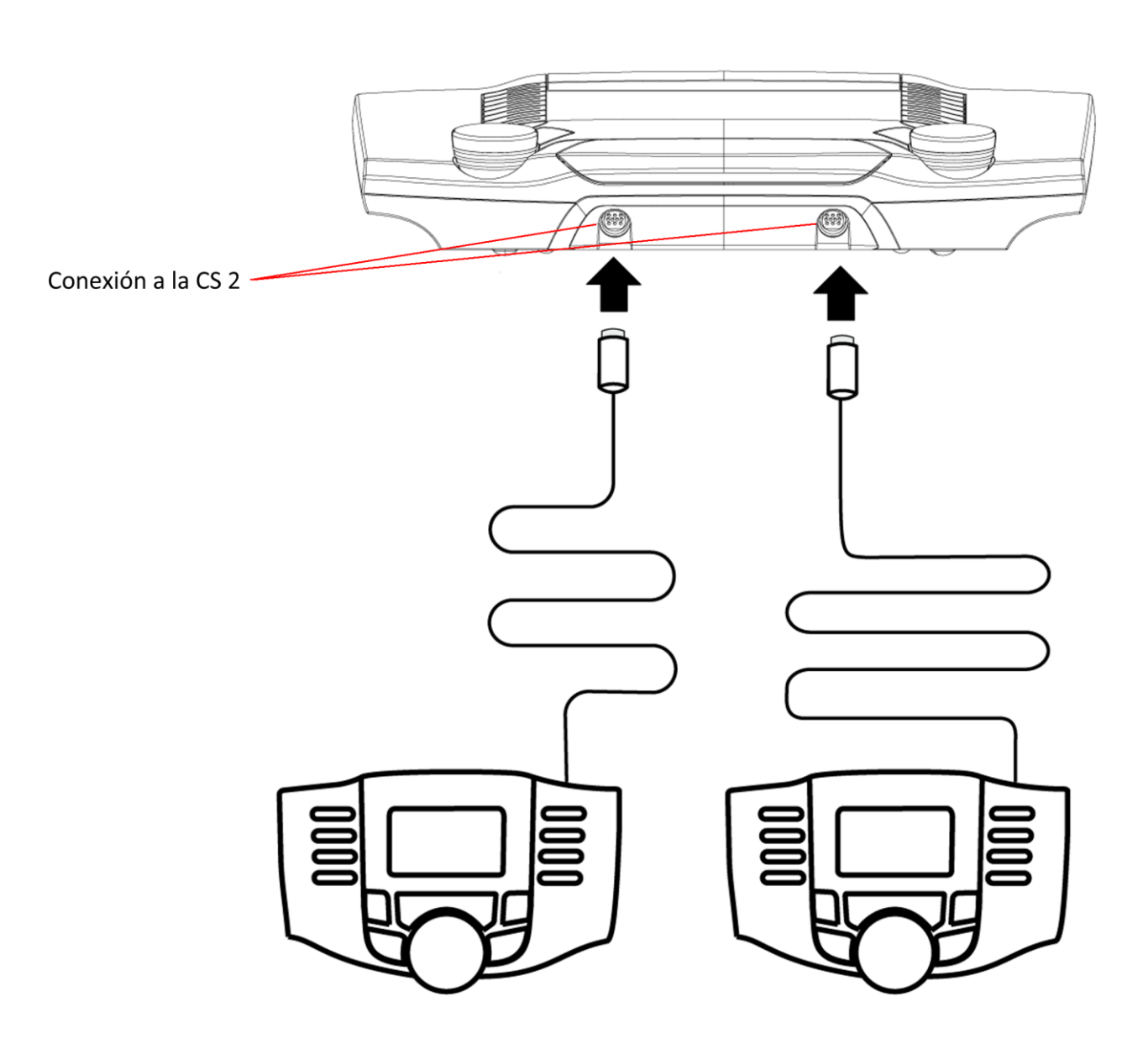

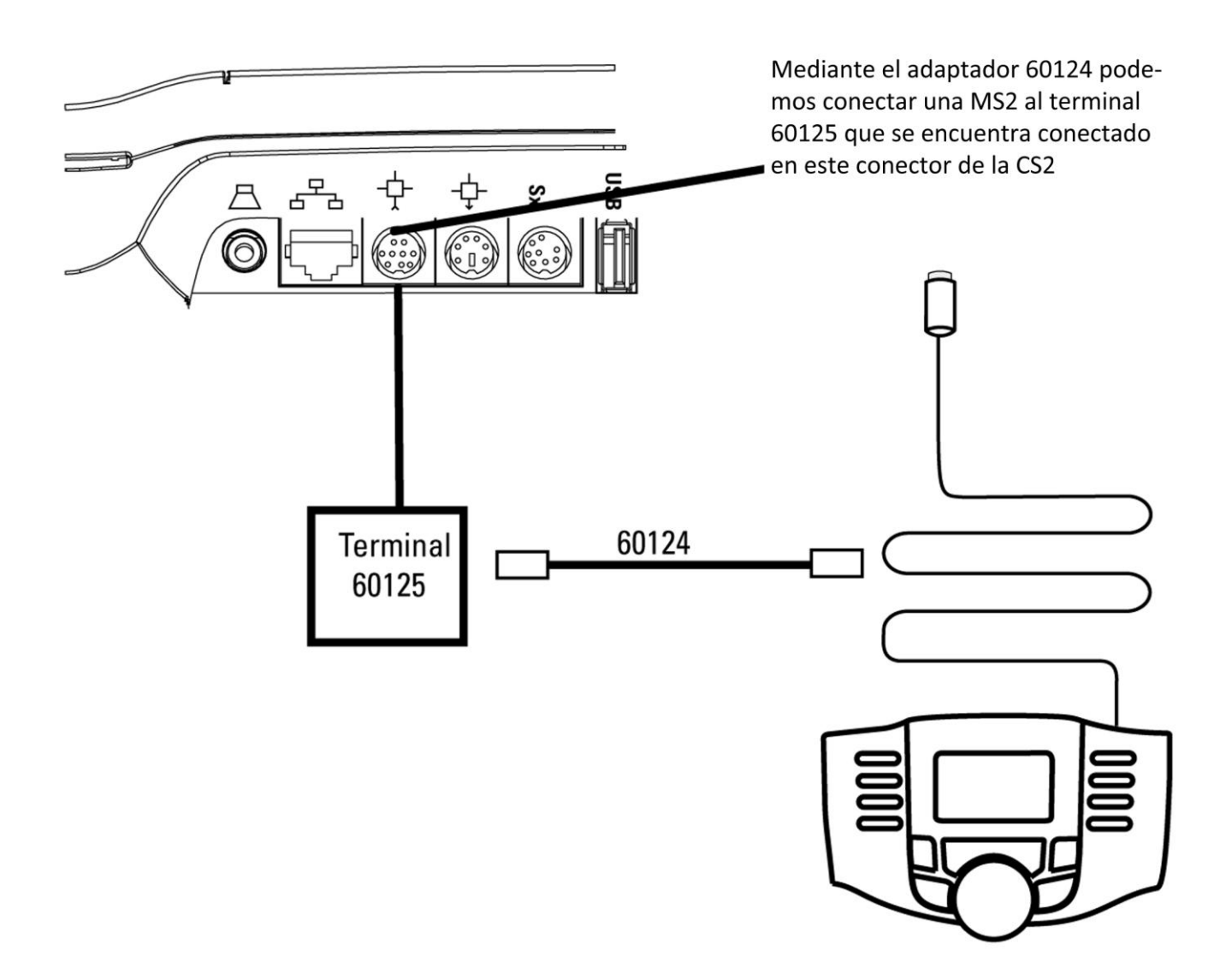

#### Importar una locomotora

Desde una MS2 Slave se pueden importar locomotoras de la CS2 Master.

![](_page_37_Picture_3.jpeg)

![](_page_38_Picture_0.jpeg)

Una vez importada la locomotora a la MS2 Slave y quisiéramos configurar manualmente la locomotora, la MS2 Slave no lo permite. Fijaros que Programación de CV está tachada.

![](_page_38_Picture_2.jpeg)

Si queremos configurar la locomotora deberemos hacerlo desde la CS2 Master y una vez configurada ir a la MS2 Slave e importarla de la CS2 Master.